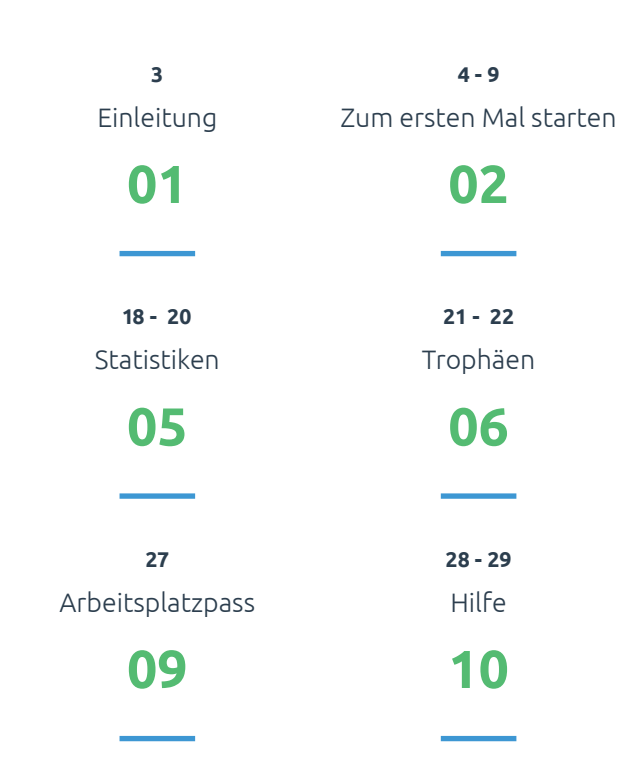

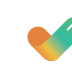

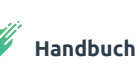

**10 - 11**

**23 - 24**

**30 - 36**

Navigation

Rituale

Arten von Pit Stops

**03**

**07**

**11**

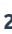

**12 - 17**

**25 - 26**

Einstellungen

Arbeitsplatzcheck

**04**

**08**

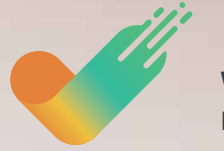

**WORK & MOVE** Handbuch

BAKKER ELKHUIZEN

HE & SHOPE

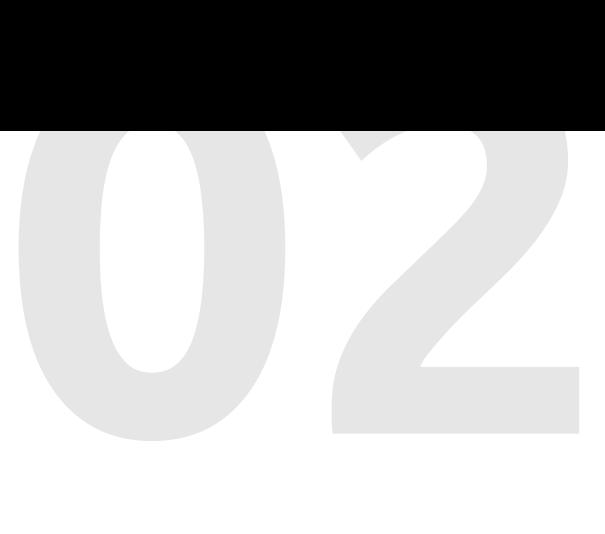

# Einleitung

Momentan nutzen Sie die WORK & MOVE-Software, bzw. werden sie in Kürze benutzen. In diesem Handbuch finden Sie mehr Informationen über die Funktionsweise, das Einstellen und die optimale Nutzung der Anwendung.

WORK & MOVE ist Ihr persönlicher Coach, der für genug Abwechslung zwischen konzentrierter Bildschirmarbeit und mentaler und auch körperlicher Bewegung sorgt. Die Software gibt Ihnen Einblick in und Feedback zu Ihrem Computerverhalten. Auf Basis Ihrer persönlichen Bedürfnisse empfiehlt die Software Ihnen einen optimalen Arbeits-Bewegungs-Rhythmus und hilft Ihnen dabei, sich diesen Rhythmus zu eigen zu machen.

Diesen Wizard durchlaufen Sie einmalig, um Ihre persönlichen Einstellungen festzulegen. Natürlich haben Sie später immer noch die Möglichkeit, Ihre persönlichen Vorlieben über das orange Icon "Einstellungen" anzupassen.

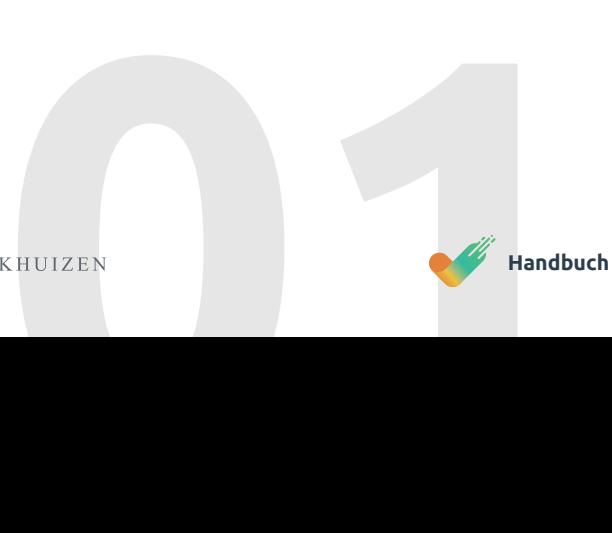

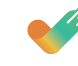

Vier wichtige Pfeiler, zu denen Sie von WORK & MOVE Feedback bekommen, sind **Bewegung**, **Aktivitäten**, **Gesundheit** und **Fähigkeiten**. Diese vier Pfeiler finden Sie auch in Ihren persönlichen Statistiken wieder.

# හ

# Zum ersten Mal starten

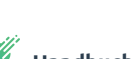

Wenn Sie WORK & MOVE zum ersten Mal starten, sehen Sie die untenstehenden Bildschirme.

Wählen Sie im Aufklappmenü Ihre Sprache aus und klicken Sie auf Weiter.

HERZLICH WILLKOMMEN WORK Is MONT version for mide Lape die transfitten from Universiteners in 582-Behörder bestrebyfalt zu reitzen.<br>WORK is MONT kann Sie nachweidich bis die Verneistung psychiatier und physiciter Ermintergeetschenzingen, die

Sociache Deutsin

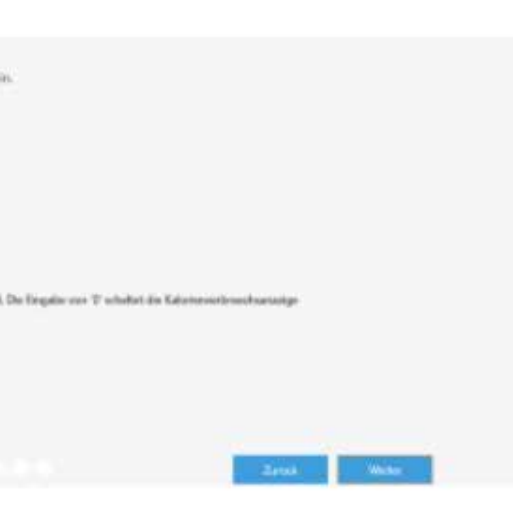

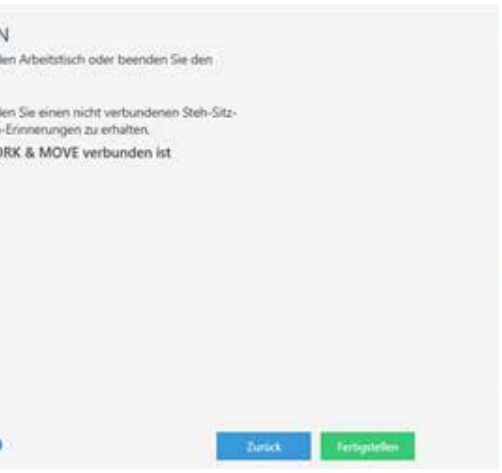

Wählen Sie Ihr PitStop-Profil und legen Sie so fest, wie aktiv Sie an WORK & MOVE teinehmen möchten.

Unten sehen Sie einige persönliche Einstellungen, die Sie eingeben müssen, unter anderem Ihr Gewicht. Damit errechnet WORK & MOVE, wie viele Kalorien beim Ändern der Körperhaltung verbraucht werden. Anmerkung: Wenn Sie den Wert 0 eingeben, deaktiviert WORK & MOVE diese Kalorienfunktion.

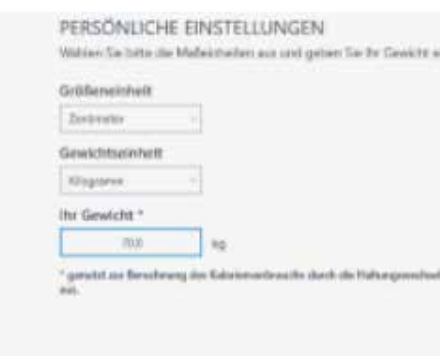

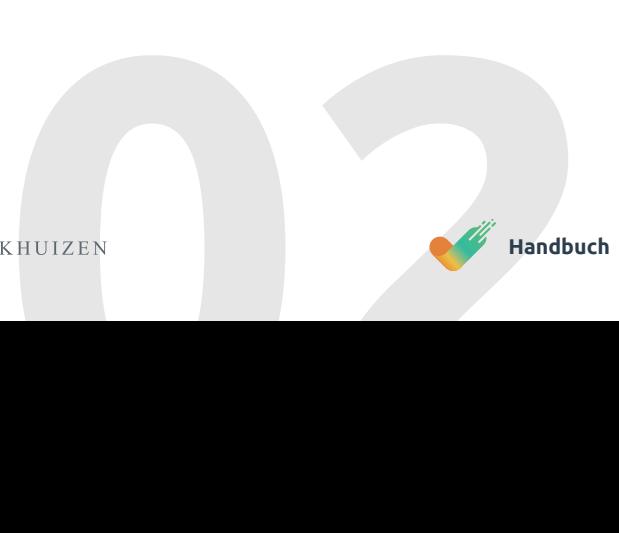

Nach Ihrer Registrierung oder Ihrem Kauf müssen Sie die Lizenzbedingungen akzeptieren.

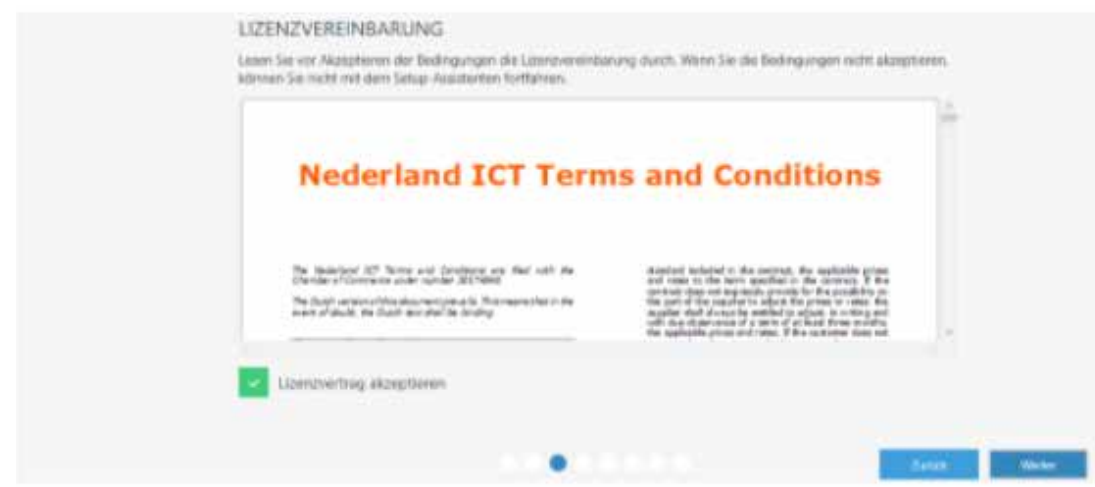

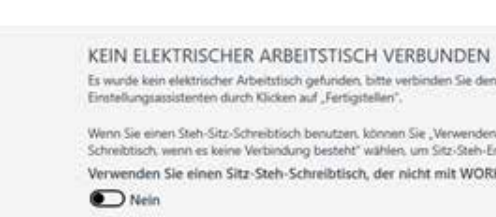

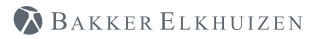

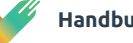

Wenn Sie keinen elektrischen Steh-Sitz-Tisch mit der Software verknüpft haben, ist dies der letzte Bildschirm des WORK & MOVE Wizard, der Ihnen angezeigt wird.

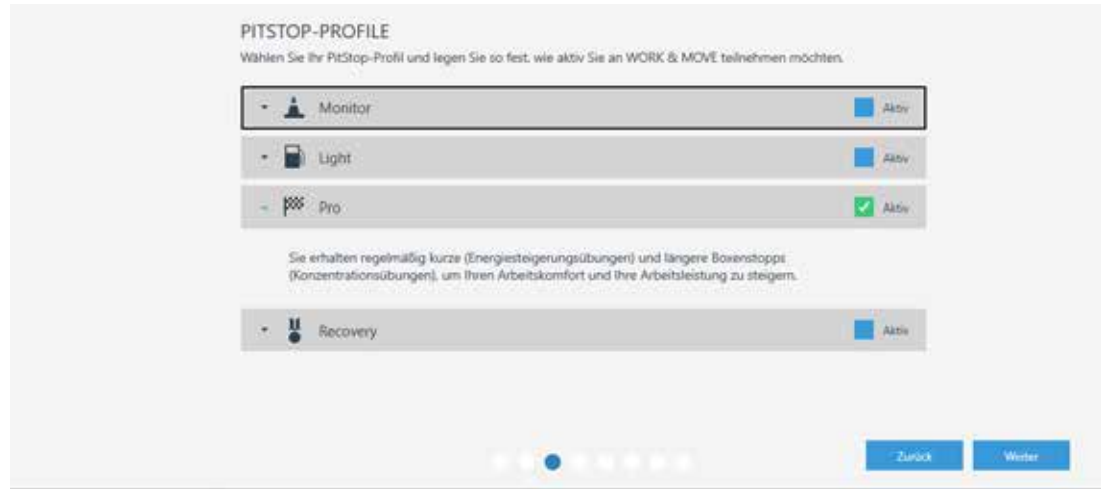

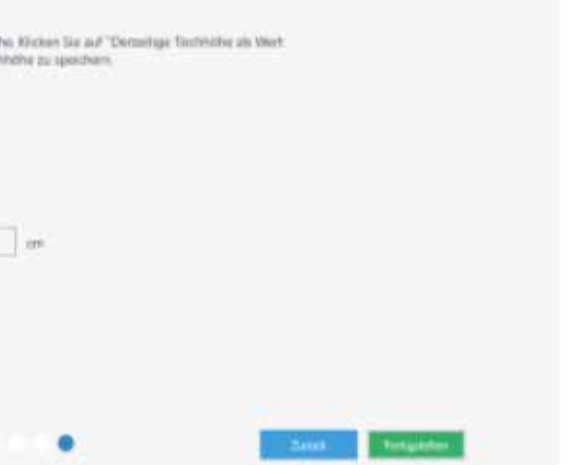

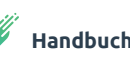

# **02**

#### **Dieser Teil des Wizard wird Ihnen nur angezeigt, wenn Sie einen Steh-Sitz-Tisch mit der Software verknüpft haben.**

Hier haben Sie nämlich die Möglichkeit, Ihren Schreibtisch über "Automatische Einstellung (Automatic drive)" anzusteuern. Dies bedeutet, dass Sie Ihren elektrischen Steh-Sitz-Tisch mit Ihrer Tastatur (Shortcuts) bedienen können.

Wenn die Funktion "Automatische Einstellung" ausgeschaltet ist, müssen Sie den Mausknopf oder die Tastenkombination Ctrl+WIN+W gedrückt halten, um den Schreibtisch in die richtige Position zu bringen.

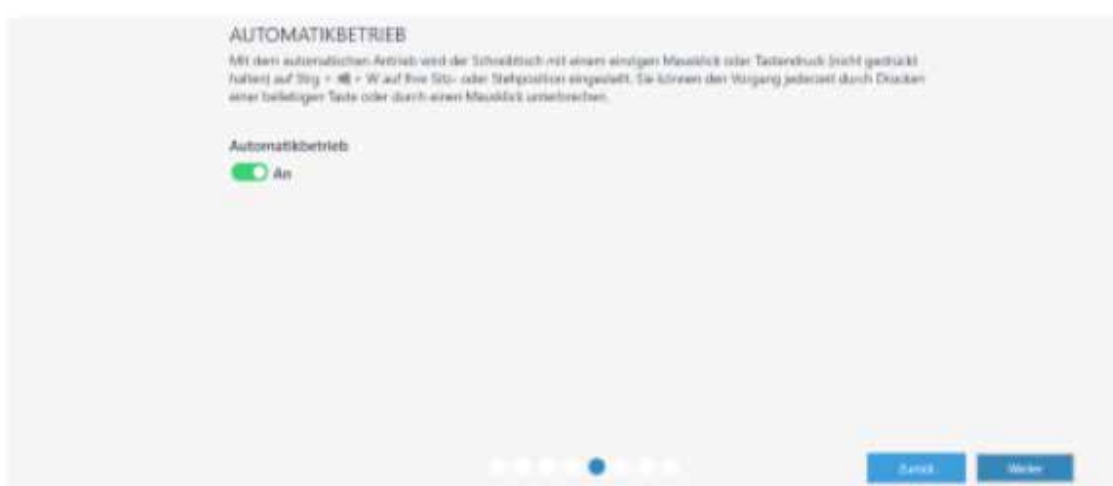

#### **Dieser Teil des Wizard wird Ihnen nur angezeigt, wenn Sie einen Steh-Sitz-Tisch mit der Software verknüpft haben.**

Hier haben Sie die Möglichkeit, Ihre persönlichen Einstellungen für den Steh-Sitz-Tisch (Sitzhöhe) festzulegen. Mithilfe der Pfeile können Sie Ihre persönliche und optimale Sitzposition einstellen. Diese Werte können Sie als persönliche Präferenz festlegen.

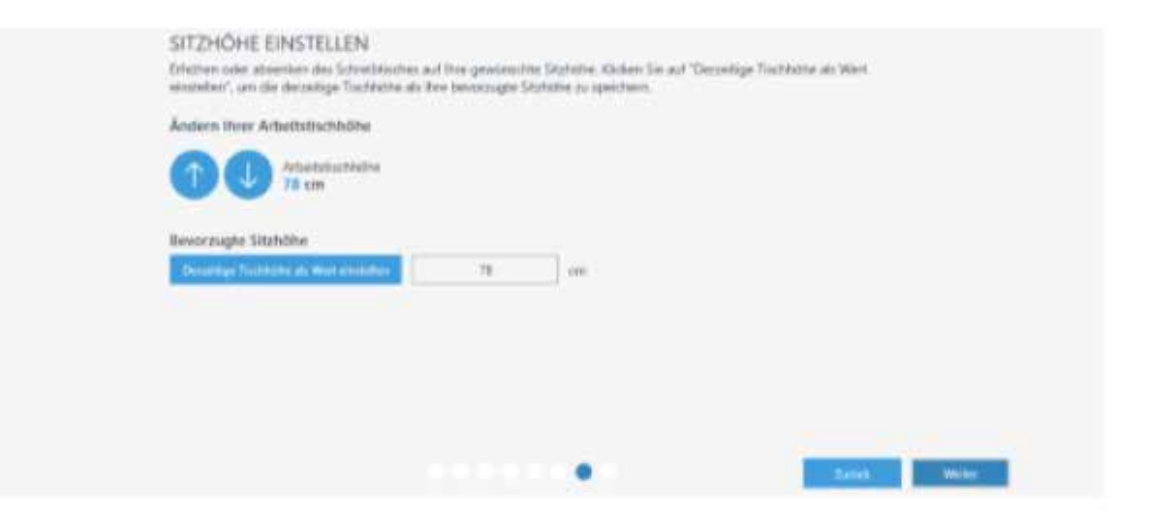

#### **Dieser Teil des Wizard wird Ihnen nur angezeigt, wenn Sie einen Steh-Sitz-Tisch mit der Software verknüpft haben.**

Die WORK & MOVE-Software geht davon aus, dass es sich bei der angezeigten Schreibtischhöhe um die Ihres heutigen Schreibtisches handelt. Sie können Ihre aktuelle Schreibtischhöhe messen und diesen Wert anpassen. Sie können diesen Wert eingeben, damit WORK & MOVE die korrekte Schreibtischhöhe wiedergibt.

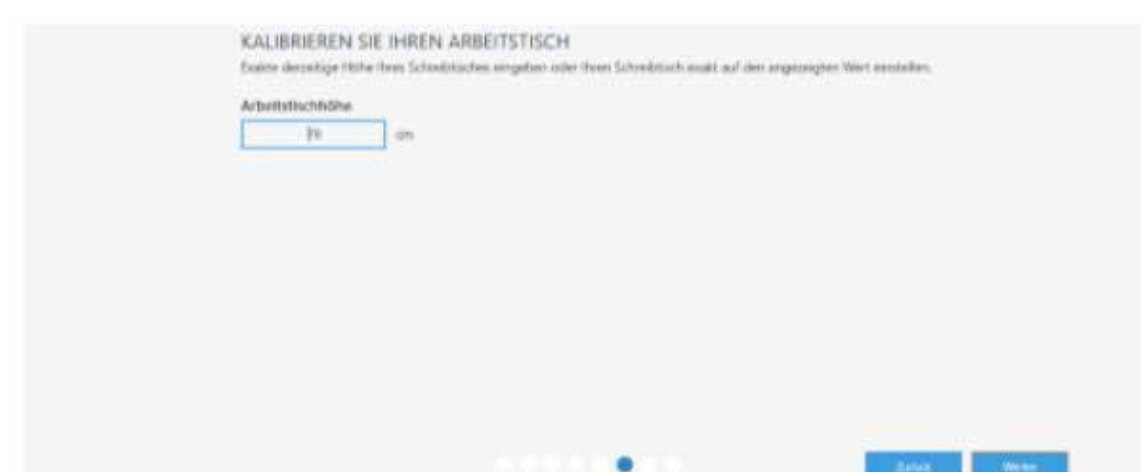

## **Dieser Teil des Wizard wird Ihnen nur angezeigt, wenn Sie einen Steh-Sitz-Tisch mit der Software verknüpft haben.**

Hier haben Sie die Möglichkeit, Ihre persönlichen Einstellungen für den Steh-Sitz-Tisch (Stehhöhe) festzulegen. Mithilfe der Pfeile können Sie Ihre persönliche und optimale Stehposition einstellen. Diese Werte können Sie als persönliche Präferenz festlegen. Durch Klicken auf Fertigstellen beenden Sie den Setup-Wizard.

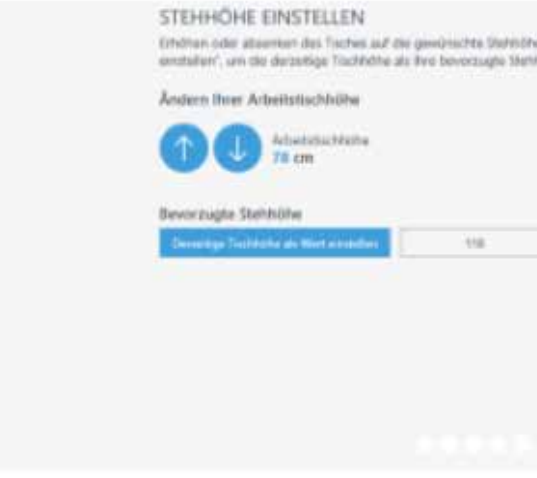

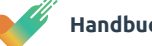

Mithilfe der Icons auf der linken Seite können Sie zu anderen Menüpunkten wie etwa Statistiken, Arbeitsplatzpass, Einstellungen und Hilfe wechseln.

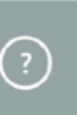

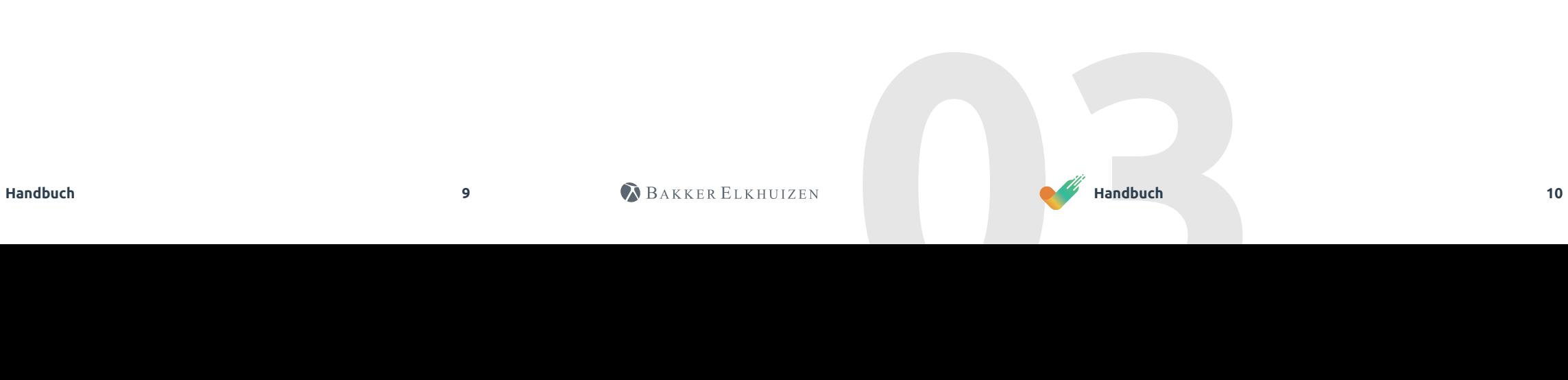

# **03** Navigation

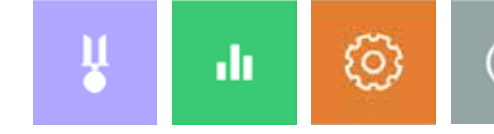

## **Dieser Teil des Wizard wird Ihnen nur angezeigt, wenn Sie einen Steh-Sitz-Tisch mit der Software verknüpft haben.**

Hier haben Sie die Möglichkeit, Ihr persönliches Sitz-Stand-Profil aufzunehmen.

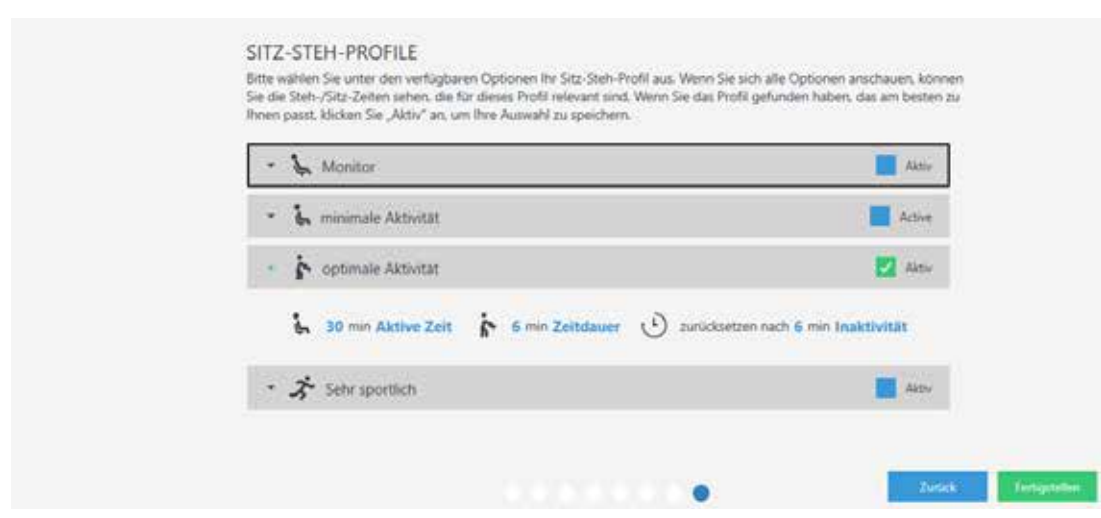

Door te klikken op **Voltooien** geeft u aan de setup wizard af te ronden.

# Zum ersten Mal starten

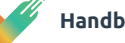

Wenn Sie sich in einem bestimmten Untermenü befinden, gelangen Sie über den Pfeil wieder zum übergeordneten Menü.

Wenn Sie einen Wert (Zahl, Text) in ein Feld (im untenstehenden Beispiel "Sitzhöhe") eingegeben haben, brauchen Sie dies nicht zu speichern. WORK & MOVE hat nämlich keinen "Speichern"-Button. Sie können die Seite einfach verlassen, und WORK & MOVE speichert diesen Wert automatisch.

#### $\blacktriangleright$  WORK & MOVE

#### ARBEITSTISCH-KONFIGURATION  $(\leftarrow)$

Geben Sie Ihre bevorzugte Sitz- und Stehhöhe ein. Sie können auch die Option "Arbeitstisch-Einstellung" nut anhand der tatsächlichen Arbeitstischhöhe einz Sitzhöhe Stehhöhe P  $-114$ **les** atischen Antrieb wird der Schreibtisch mit einem einzigen Mausklick oder Tastendruck (nicht Mit dem autor + W auf Ihre Sitz- oder Stehposition eingestellt. Sie können den Vorgang jederzeit durch Drücken einer beliei<br>Mausklick unterbrechen. Automatikbetrieb  $\n **On**\n$ 

Je nachdem, ob Sie mit einem mit der Software verknüpften elektrischen Steh-Sitz-Tisch arbeiten, sind die Punkte "Steh-Sitz-Profile" und "Schreibtisch einstellen" mehr oder weniger relevant für Sie.

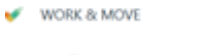

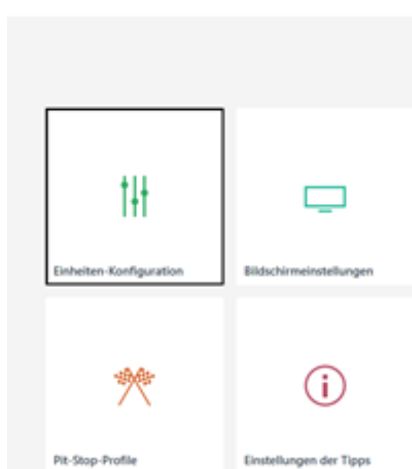

EINSTELLUNGEN

Bei WORK & MOVE lassen sich diverse Aspekte für Sie als Benutzer

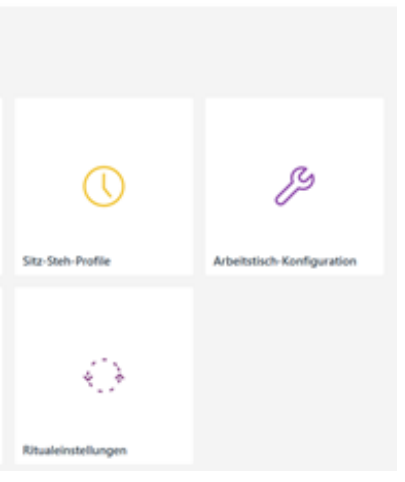

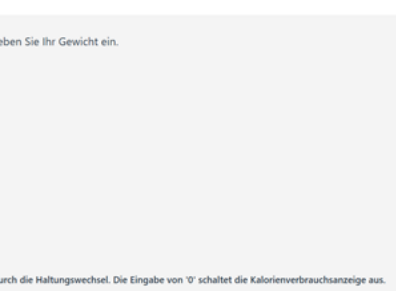

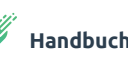

Über "Einheiten einstellen" legen Sie einige Basisdaten fest, wie z.B. Sprache und Längen-/Gewichtseinheit. Mithilfe Ihres Gewichts wird errechnet, wie viele Kalorien Sie beim Ändern der Körperhaltung verbrauchen.

WORK & MOVE  $(\leftarrow)$  EINHEITEN-KONFIGURATION

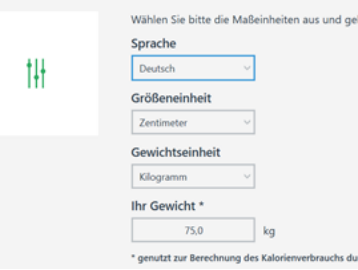

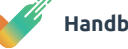

einstellen. Im Nachfolgenden erläutern wir Ihnen alle Einstellungsmöglichkeiten näher.

 $\leftarrow$ 

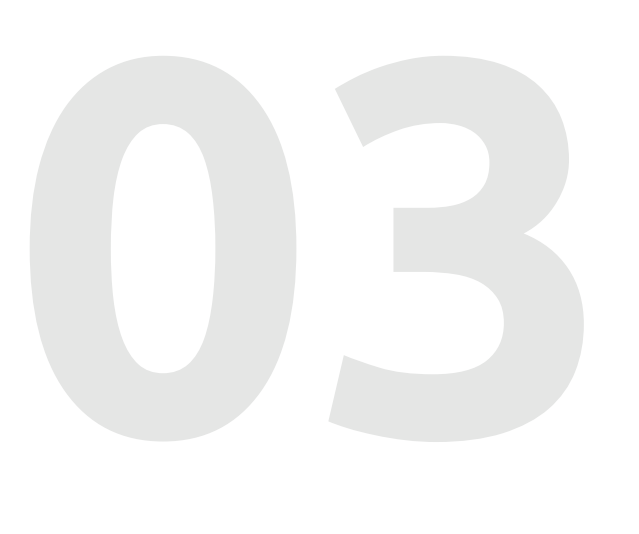

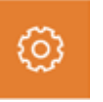

Bei "Bildschirmeinstellungen" haben Sie die Möglichkeit, die Position der Meldungen auf Ihrem Bildschirm zu bestimmen. Wenn Sie mit mehreren Bildschirmen arbeiten, können Sie außerdem angeben, ob Ihnen die Meldungen nur auf dem Hauptbildschirm angezeigt werden sollen oder auch auf den Nebenmonitoren.

#### WORK A MOVE

Wenn Sie auf das Profil klicken – im obenstehenden Beispiel "Optimale Bewegung" – klappt die Information auf, so dass Sie die zu diesem Profil dazugehörenden Steh- und Sitzzeiten sehen.

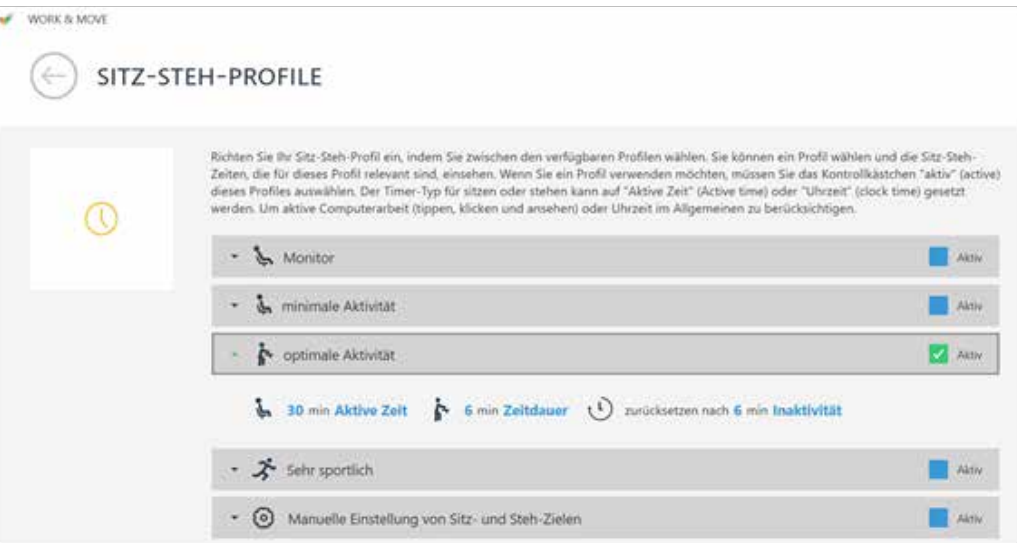

Wenn Sie mit einem verknüpften elektrischen Steh-Sitz-Tisch arbeiten, können Sie über "Steh-Sitz-Profile" Ihre persönliche Steh-Sitz-Unterstützung von WORK & MOVE aus einstellen. WORK & MOVE verfügt über die vier unten dargestellten Profile, die von "Monitor" bis "sehr sportlich" reichen. Außerdem gibt es ein fünftes Profil, wo Sie völlig frei Ihr eigenes Profil manuell einstellen können.

Setzen Sie das Häkchen bei "Aktiv", um das betreffende Profil zu aktivieren.

Die **aktive Zeit** basiert auf Ihrer (aktiven) Netto-Computerzeit, die sich aus Ihren Mausund Tastaturaktivitäten zusammensetzt. **Uhrzeit** basiert auf der normalen Uhrzeit. Dies bedeutet, dass Ihnen unabhängig von Ihren Maus- und Tastaturaktivitäten empfohlen wird, zwischen Arbeiten im Stehen und Sitzen abzuwechseln.

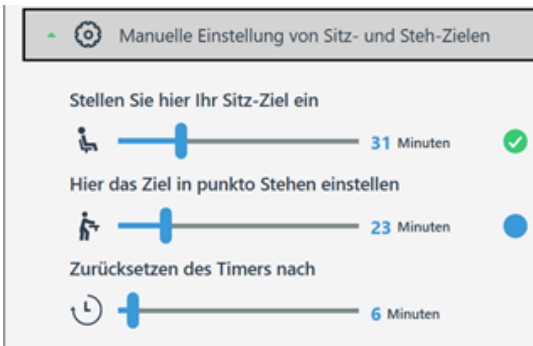

Sie können Ihre Steh- oder Sitz-Ziele ganz einfach einstellen, indem Sie mit der Maus die Regler bewegen.

Unten in diesem Menü können Sie auch angeben, mit welcher Frequenz (nie, immer, täglich, wöchentlich oder monatlich) das Dashboard beim Starten Ihres Computers proaktiv angezeigt werden soll, welches Thema (hell oder dunkel) Sie bevorzugen, und welche Startseite (Trophäen/Statistiken) Sie haben wollen.

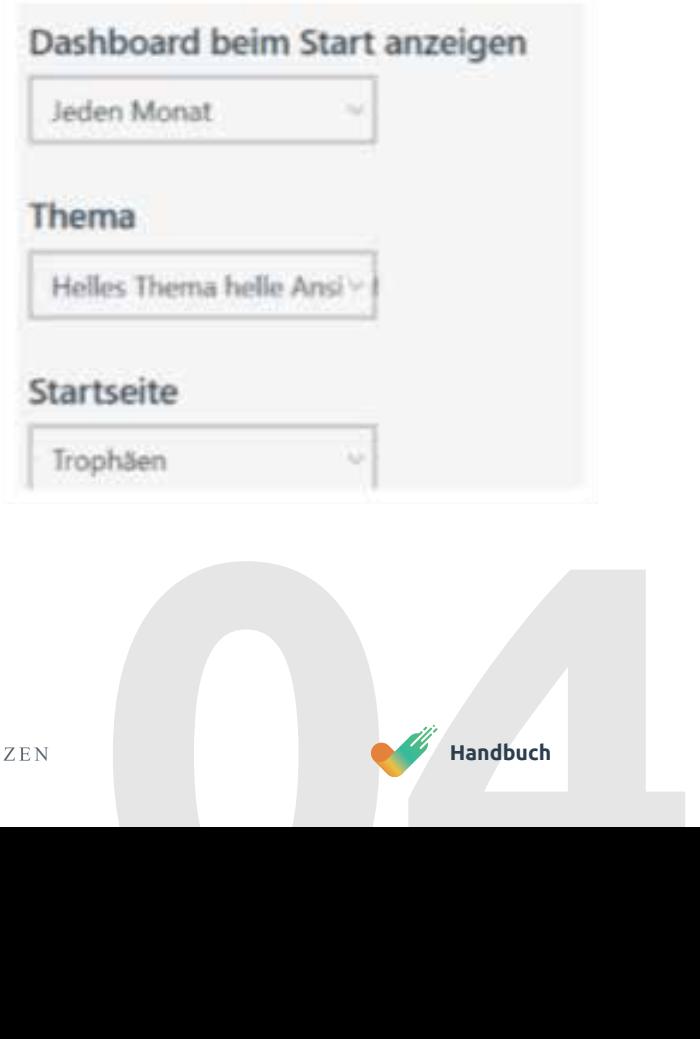

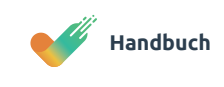

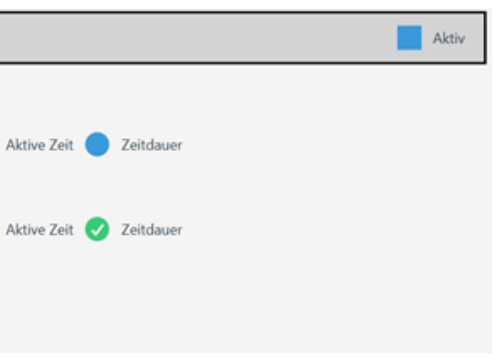

**04**

#### $\leftarrow$ BILDSCHIRMEINSTELLUNGEN

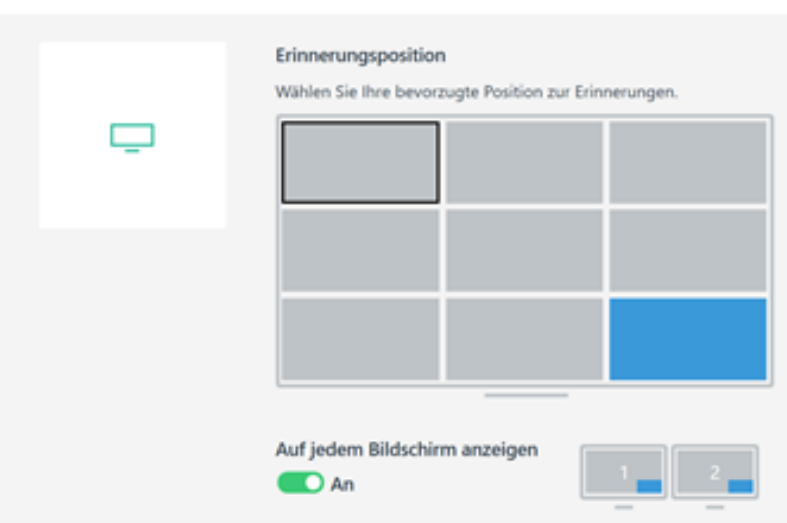

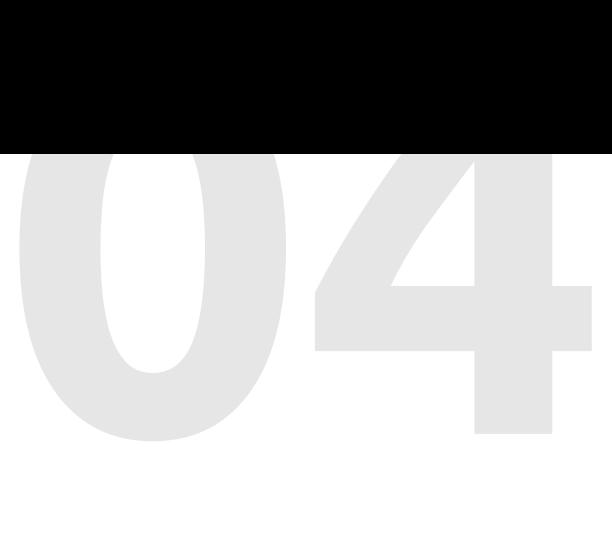

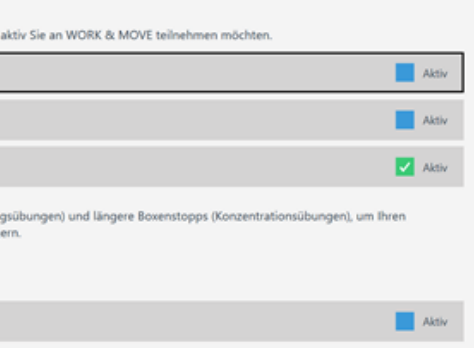

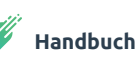

Wenn Sie mit andersartigen (nicht elektrischen) Steh-Sitz-Lösungen wie z.B. einem Adjustable Desk Riser (siehe Abbildung) oder einem manuellen Steh-Sitz-Tisch arbeiten und trotzdem Steh-Sitz-Erinnerungen erhalten wollen, können Sie untenstehend die Option JA aktivieren. Diese Einstellung finden Sie auch unter dem Menüpunkt "Schreibtisch einstellen".

Wenn Sie einen Steh-Sitz-Schreibtisch benutzen, können Sie "Verwenden Sie einen nicht verbundenen Steh-Sitz-Schreibtisch, wenn es keine Verbindung besteht" wählen, um Sitz-Steh-Erinnerungen zu erhalten. Verwenden Sie einen Sitz-Steh-Schreibtisch, der nicht mit WORK & MOVE verbunden ist

 $\Box$ 

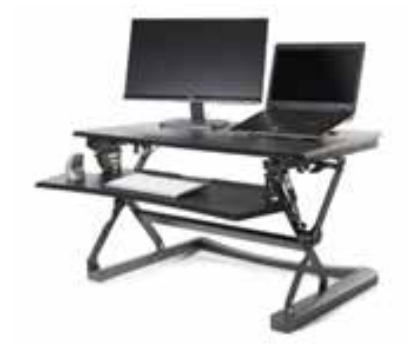

BAKKER ELKHUIZEN

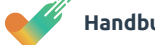

Unten sehen Sie, welche Möglichkeiten Sie beim Festlegen Ihrer persönlichen Steh-Sitz-Tisch-Einstellungen haben. Mit der Option Automatische Einstellung können Sie Ihren Steh-Sitz-Tisch mit nur einem Handgriff (der Tastenkombination Ctrl+Win+W) bedienen.

 $\blacktriangleright$  WORK & MOVE

 $(\leftarrow)$  ARBEITSTISCH-KONFIGURATION

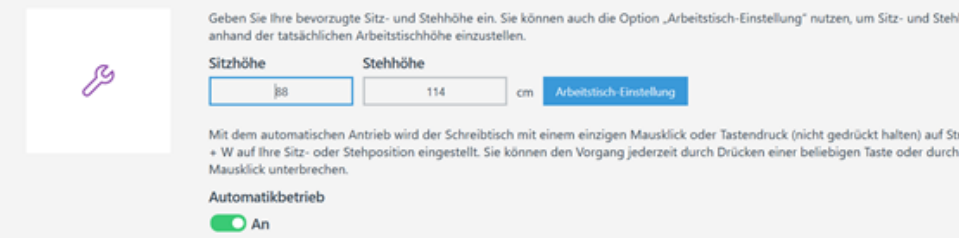

Wenn Sie auf das Profil klicken (im obenstehenden Beispiel "Pro"), klappt die Information auf. Indem Sie auf "Einstellungen" klicken, können Sie die zugrundeliegenden Profileinstellungen noch weiter an Ihre eigenen Wünsche anpassen.

Mit den Pit-stop-Profile können Sie selbst bestimmen, inwieweit WORK & MOVE Sie unterstützen soll. Die Profile variieren von wenig Unterstützung (Monitor) bis umfassende Unterstützung (Erholung).

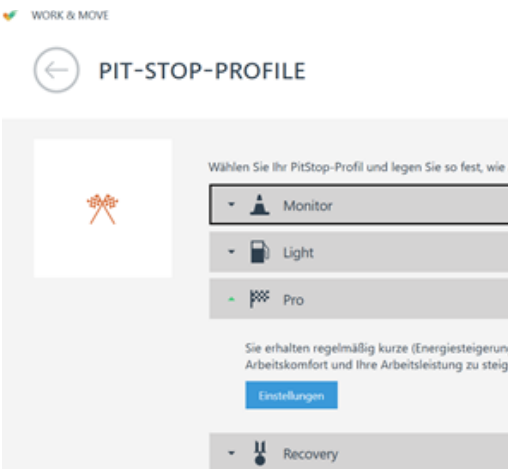

Was ist der Unterschied zwischen aktiviert und obligatorisch? Aktiviert bedeutet, dass die betreffende Pitstop-Meldung aktiviert ist und angezeigt wird. Wenn Sie obendrein das Häkchen bei "obligatorisch" setzen, blockiert die Pitstop-Meldung außerdem Monitor, Maus und Tastatur, um so den Pitstop quasi zu erzwingen.

## **Profil Empfehlung**

- 
- Mausbenutzung
- **Aktive Computerzeit**

STATISTIEKEN

WORK & MOVE weist den Benutzter darauf hin, wenn das gewählte Pitstop-Profil nicht zur Arbeitsintensität (u.a. aktive Computerzeit, Einhaltung der Energizer) des Mitarbeiters passt. Im untenstehenden Beispiel hat der Mitarbeiter selbst das Profil Light ausgewählt, WORK & MOVE empfiehlt allerdings das Profil Pro. **HINWEIS**: Es handelt sich um eine unverbindliche Empfehlung, der Mitarbeiter kann immer selbst entscheiden.

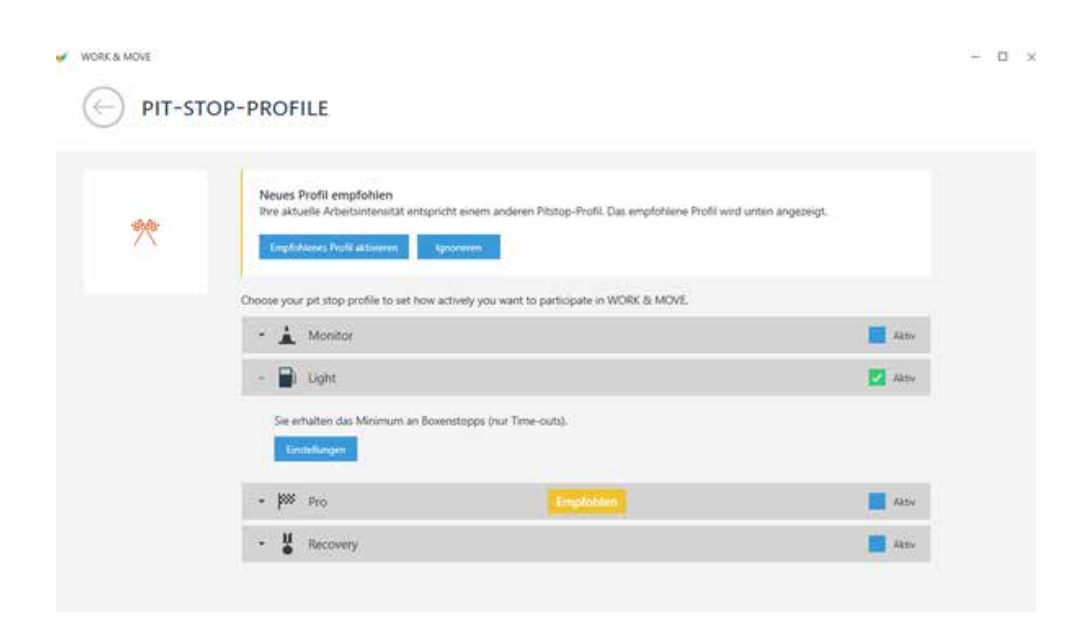

Über die WORK & MOVE-Statistiken erhalten Sie Einblick in diverse Indikatoren, die sich auf Ihre Bewegung, Ihre Gesundheit und Ihre Fähigkeiten beziehen. Sie sehen unter anderem diese Punkte: Sitzen und Stehen wechseln (wenn Sie mit einem (verknüpften) Steh-Sitz-Tisch arbeiten)

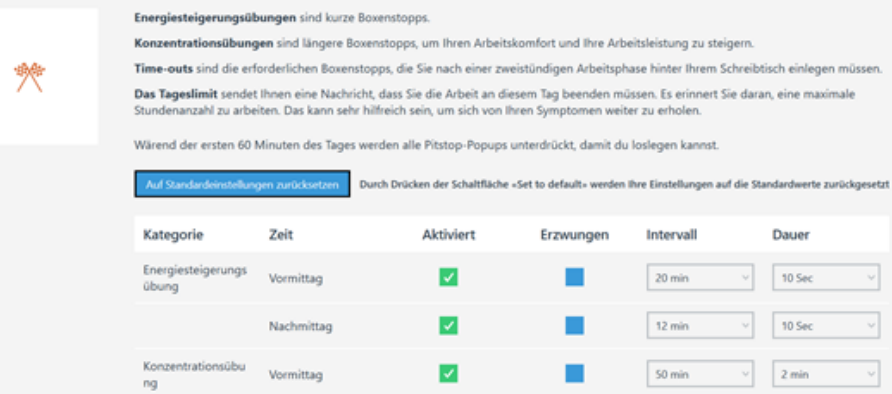

- Schreibleistung
- Anzahl der Tastenkombinationen

# WORK & MOVE

 $\sim$ 

'ılı

#### Beweging Activiteit **Adobia** busine 7 dans  $\odot$ ê  $\circ$ 47% Zt-sta verande gidara Muisgebruik als onderder Zit-sta wisselingen computertijd  $\Box$ к.  $\circledcirc$ 448 Cal 03:18 Actieve tiid  $\overline{?}$ gisteren .<br>Calorieverbrui .<br>Actieve computertijd per dag 鸟 Geen verbinding met eer

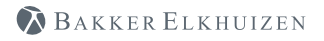

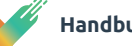

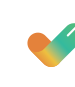

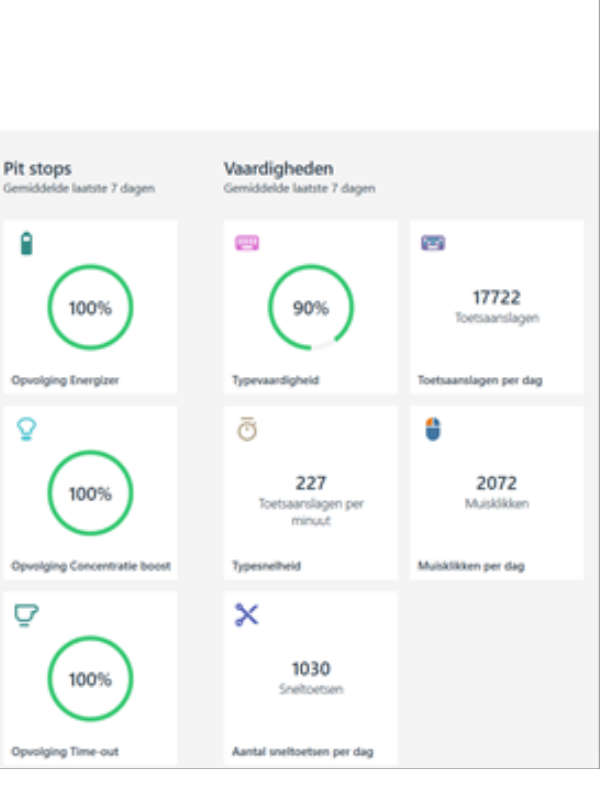

# Statistik

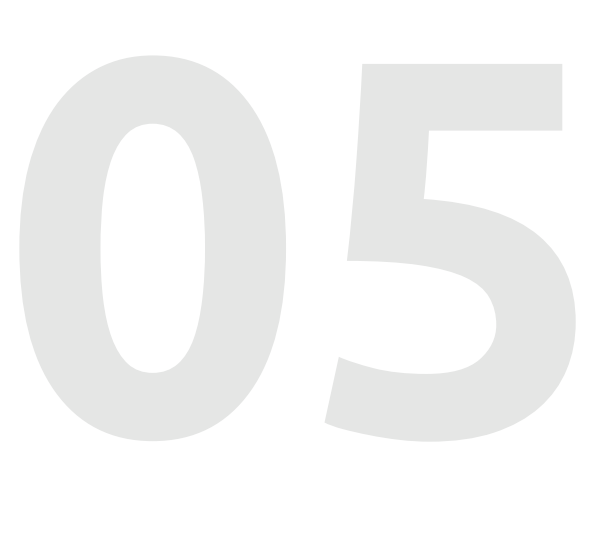

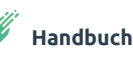

# Statistik

**05**

Nachfolgend finden Sie eine Reihe von Definitionen, die in WORK & MOVE verwendet werden:

#### **Aktive Computerzeit**

Die aktive Computerzeit ist die Zeit, die verstrichen ist, wenn zwischen 2 Tastenanschlägen und/oder Mausaktionen weniger als 30 Sekunden vergangen sind.

#### **Aktive Tastaturzeit**

Die aktive Tastaturzeit ist die Zeit, die verstrichen ist, wenn zwischen 2 Tastenanschlägen weniger als 5 Sekunden vergangen sind.

#### **Aktive Mauszeit**

Die aktive Mauszeit ist die Zeit, die verstrichen ist, wenn zwischen 2 Mausaktionen weniger als fünf Sekunden vergangen sind.

#### **Tastenanschlag**

Jeder Druck auf die Tastatur.

#### **Tippfehler**

Jeder Druck auf die Rücktaste und die Entf-Taste.

#### **Hotkey (Tastenkombination)**

-Jeder Tastendruck auf die Windows-, Strg- oder Alt-Taste, mit Ausnahme von:

- o Windows-Tasten
- o Hochstelltasten
- o Strg-Tasten
- o Alt-Tasten.

-Jeder Druck auf die Hochstelltaste, mit Ausnahme von:

- o Windows-Tasten
- o Hochstelltasten
- o Strg-Tasten
- o Alt-Tasten
- o Buchstabentasten A Z
- o Zifferntasten 0 9
- 

o Semikolon, Plus, Komma, Minus, Punkt, Fragezeichen, Tilde, Klammer auf, Klammer zu, Anführungszeichen, Rückwärtsschrägstrich (Backslash).

- Jeder Druck auf die Tasten F1 - F24 oder die Apps-Taste.

BAKKER ELKHUIZEN

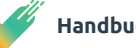

 $-$  0

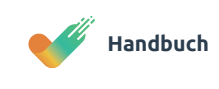

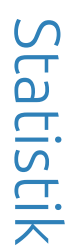

Wenn Sie detailliertere Informationen haben wollen, können Sie auf die betreffende Kachel klicken. Alle Kacheln lassen sich anklicken. Im untenstehenden Beispiel sehen Sie den Anteil der Mausbenutzu ng in den letzten 7 (oder 30) Tagen. Wenn Sie weiter in der Historie zurückgehen wollen, geht das über die Kalenderoption rechts oben (im roten Rahmen). Die hellblaue Linie zeigt die durchschnittliche Nutzung der Maus für den ausgewählten Zeitraum an. In diesem Beispiel sind es 50%.

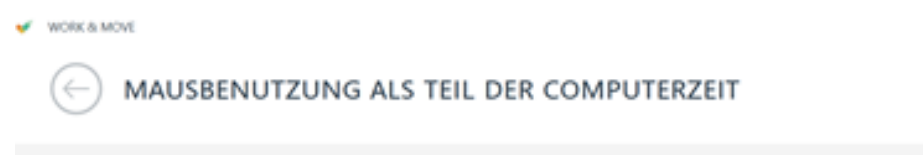

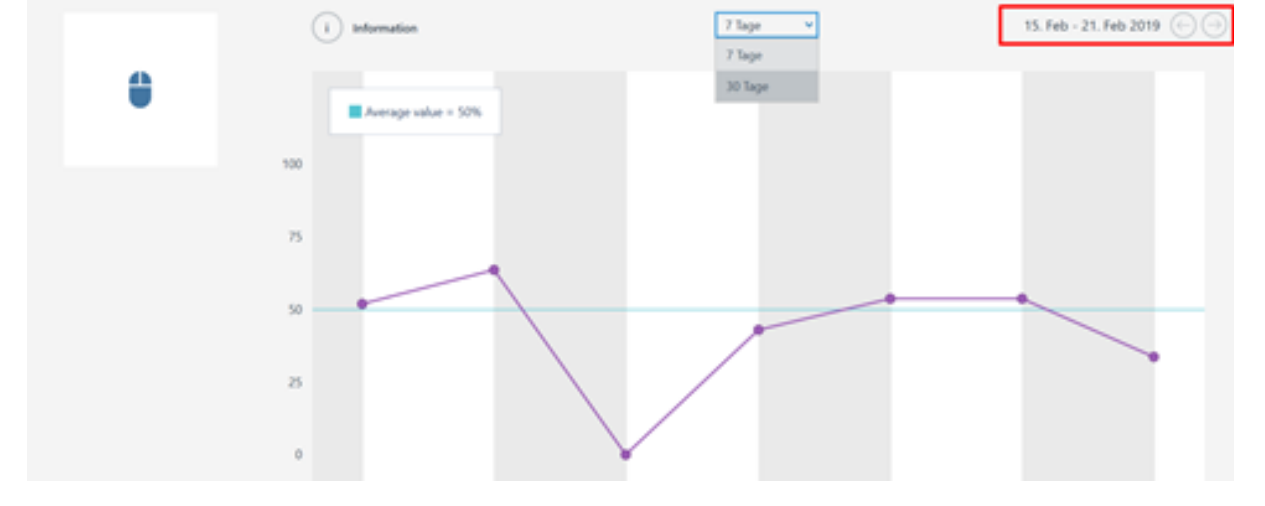

# - **05**

WORK & MOVE verfügt auch über eine Vitrine, in der all Ihre Trophäen gezeigt werden. Wenn Sie gesundes oder positives Verhalten an den Tag legen, können Sie Pokale, Medaillen, Becher und Kronen gewinnen.

## WORK & MOVE

## (!) TROPHÄEN

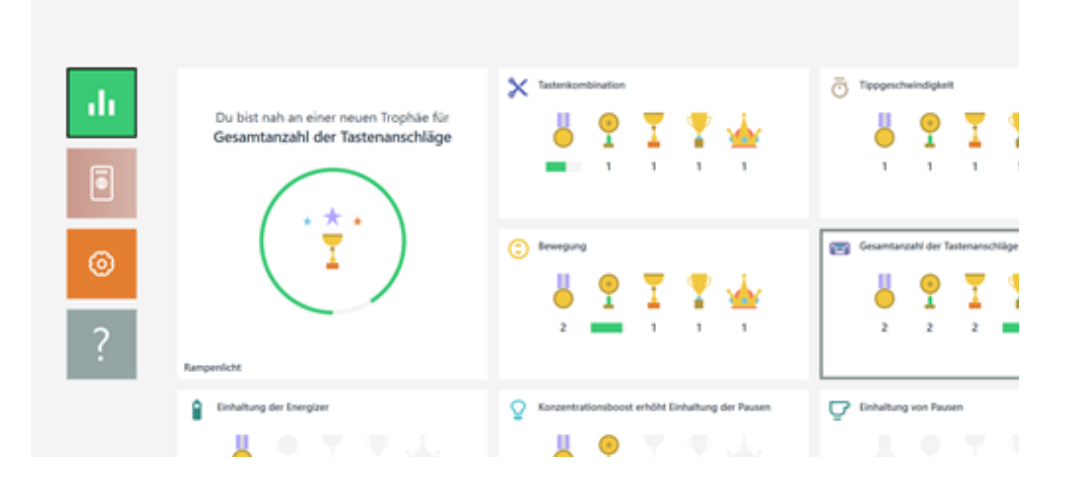

Mit Ihren Energizern bekommen Sie eine Nachricht, wenn Sie sich eine neue Trophäe verdient haben.

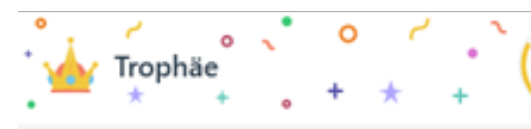

#### Konzentrationsboost erhöht Einhaltung der Pausen

Gratulation! Sie haben eine Trophäe freigeschaltet, indem Sie mit Deine Gesamtanzahl an gefolgten Konzentrazionssteigerungen. von 80 ein neues Level erreicht haben und die Konzentrationsübung Krone verdient haben.

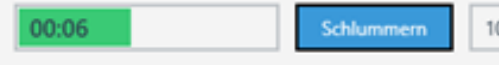

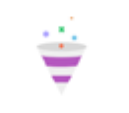

Bei Ihren Konzentrationboost werden Ihnen zu bestimmten Zeiten Komplimente als zusätzlicher Anreiz für eine gute Leistung oder Fortschritte bei Ihren Ergebnissen angezeigt.

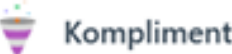

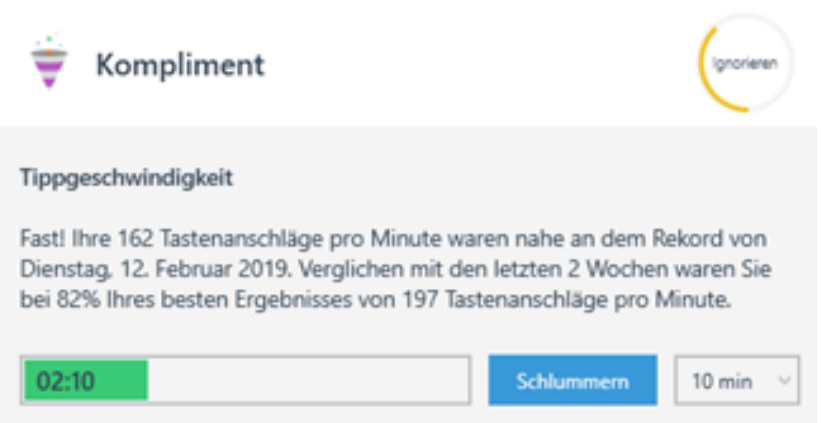

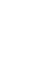

Indem Sie auf eine bestimmte Vitrine klicken, z.B. auf die für Schreibgeschwindigkeit, erhalten Sie mehr Einblick in Ihre Leistungen in diesem Bereich. So können Sie sehen, wenn Sie sich bestimmte Trophäen verdient haben.

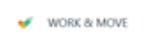

Hier ist  $\sim$  3

## $(\leftarrow)$

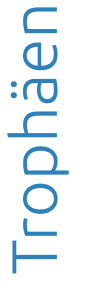

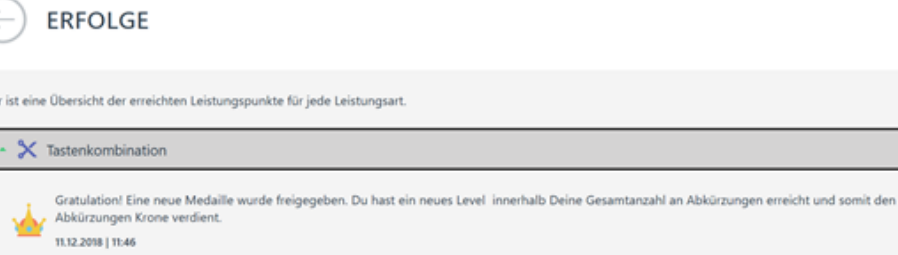

High Five! Du hast in den vorigen Wochen einen Rekord von 7105 Abkürzungen, verglichen mit den letzten 2 Monaten, erreicht.<br>18.02.2019 | 07:55

**06**

BAKKER ELKHUIZEN

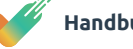

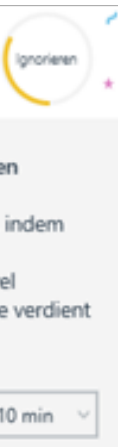

# Trophäen

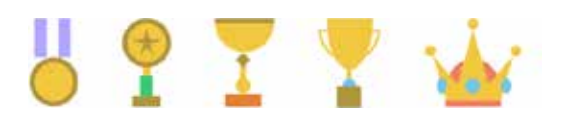

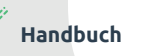

Mittags spazieren gehen, Treppensteigen, Wasser trinken, Obst essen und gymnastische Übungen sind nur ein paar Beispiele für Rituale während eines Arbeitstags. In WORK & MOVE können Sie diese Rituale festlegen und mit einem spezifischen Tag und einer bestimmten Tageszeit verbinden.

Über "Einstellungen > Rituale einstellen" können Sie selbst persönliche Rituale in WORK & MOVE anlegen.

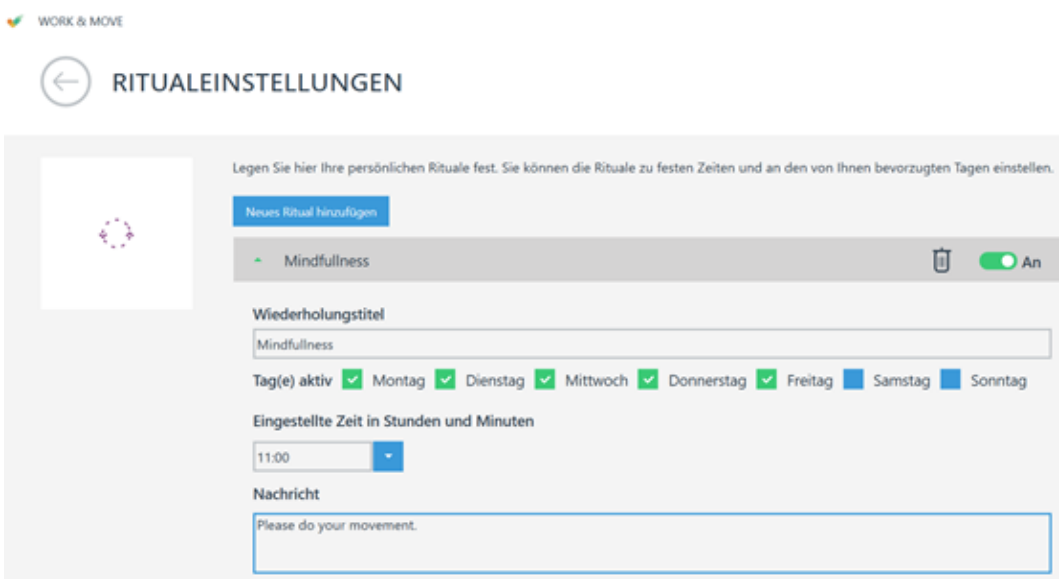

Klicken Sie auf den Button "Neues Ritual hinzufügen" und stellen Sie dort Ihr persönliches Ritual ein. Kreuzen Sie die betreffenden Tage und die dazugehörende Zeit an, zu der das Ritual angezeigt werden soll.

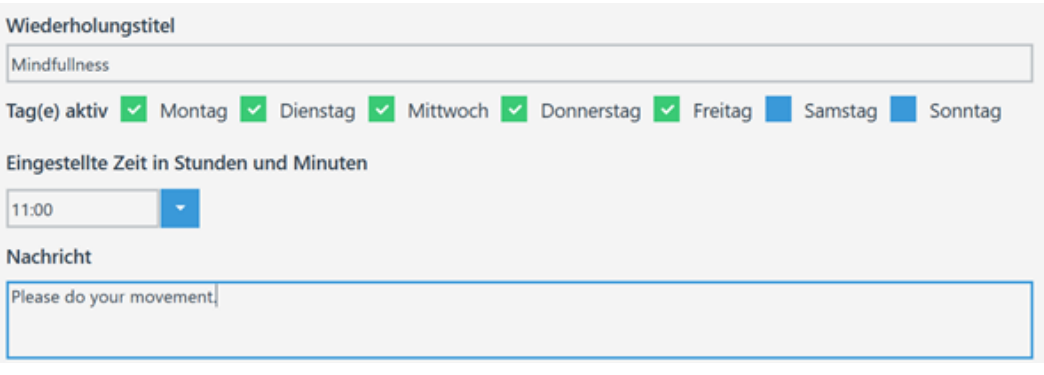

Mit dem Häkchen an / aus können Sie Ihr Ritual vorübergehend ein- und ausschalten. Wenn Sie ein Ritual definitiv löschen möchten, können Sie das Papierkorbsymbol verwenden.

Dies zeigt Ihnen ein Ritual mit dem jeweiligen Tag und der Uhrzeit.

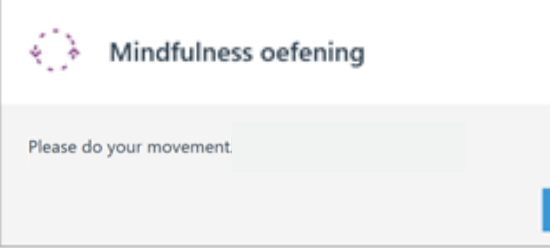

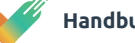

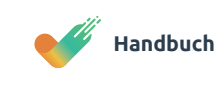

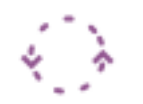

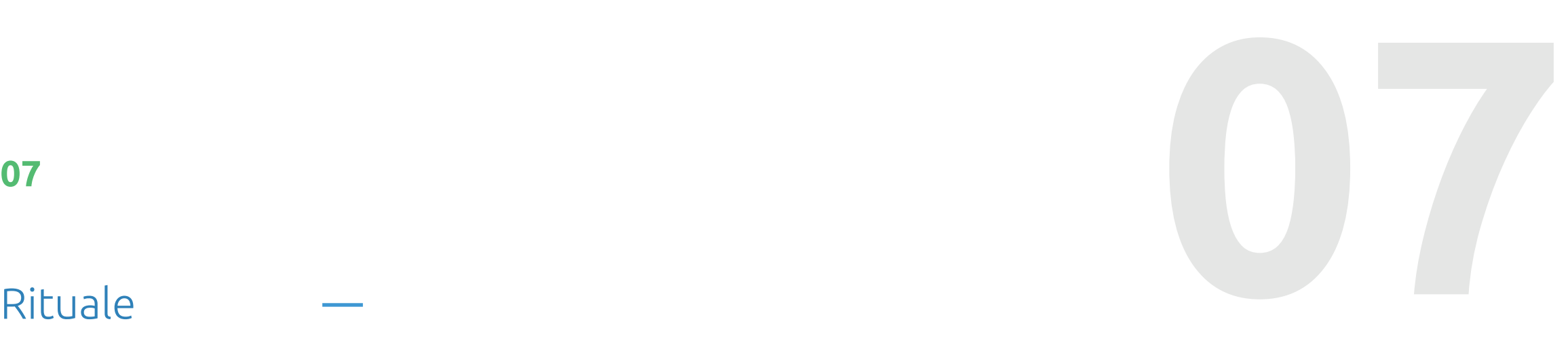

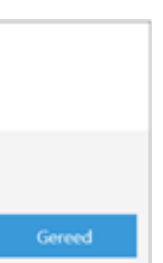

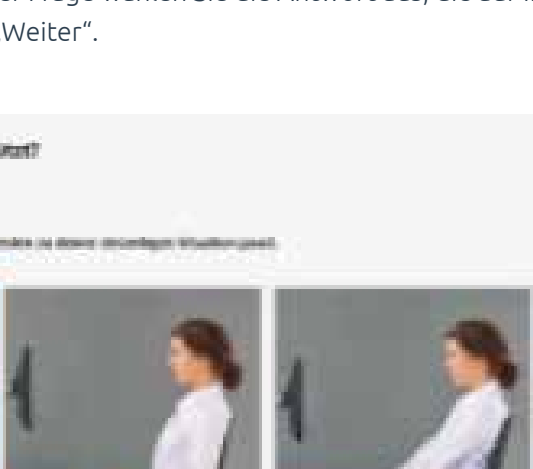

Der Arbeitsplatzcheck besteht aus Fragen, mit denen Ihre aktuelle Arbeitssituation erfasst wird. Bei jeder Frage wählen Sie die Antwort aus, die auf Ihre Situation zutrifft, und klicken auf "Weiter".

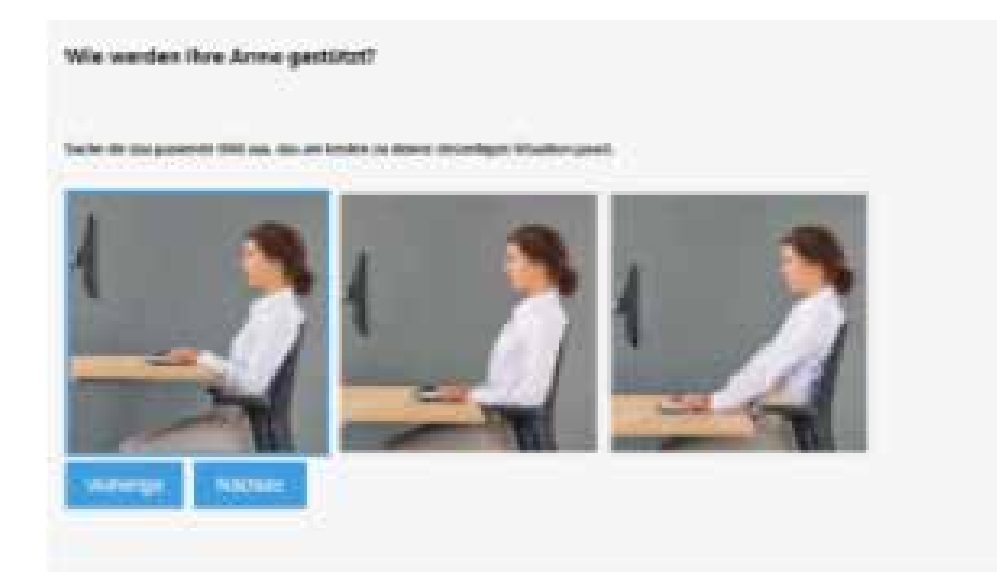

Ihr Arbeitgeber kann optional auch einen Arbeitsplatzcheck-Fragebogen anlegen. Dann erhalten Sie per E-Mail eine Einladung dazu, am Arbeitsplatzcheck teilzunehmen. Diese E-Mail enthält einen URL-Link, der Sie zu Ihrem Arbeitsplatzcheck-Fragebogen weiterleitet.

# Nachdem Sie alle Fragen beantwortet haben, erhalten Sie einen persönlichen

Bericht mit passenden Ratschlägen, die auf Ihrer aktuellen Arbeitssituation und Ihren Antworten beruhen.

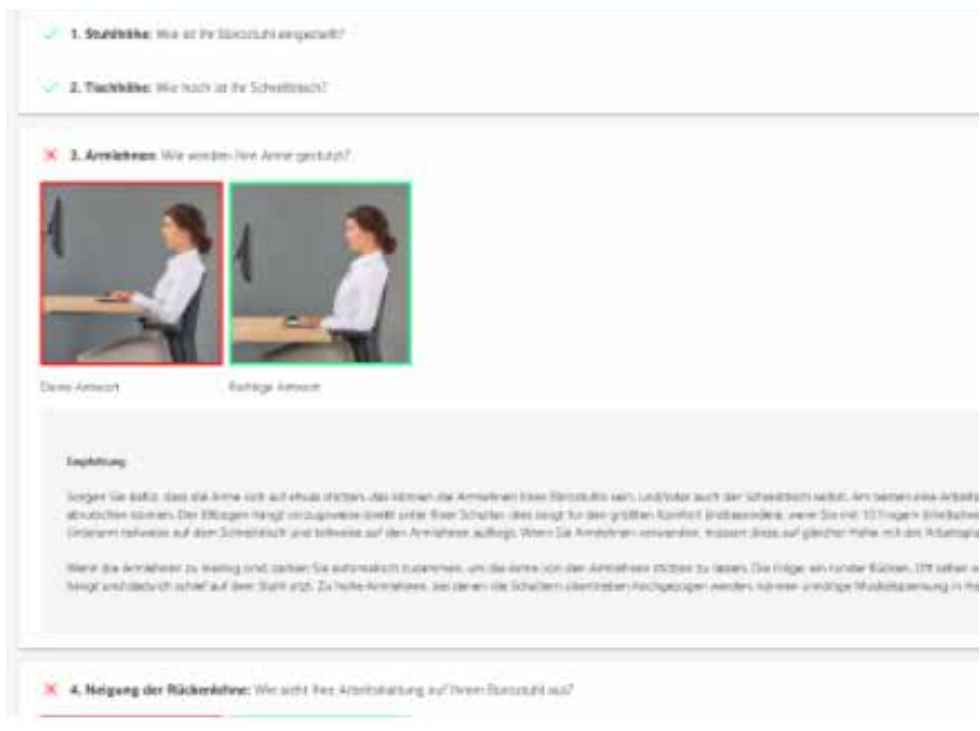

# Arbeitsplatzcheck (optional)

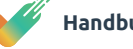

# Arbeitsplatzpass og Hilfe

 $\begin{tabular}{|c|c|} \hline \hline \end{tabular}$ 

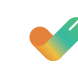

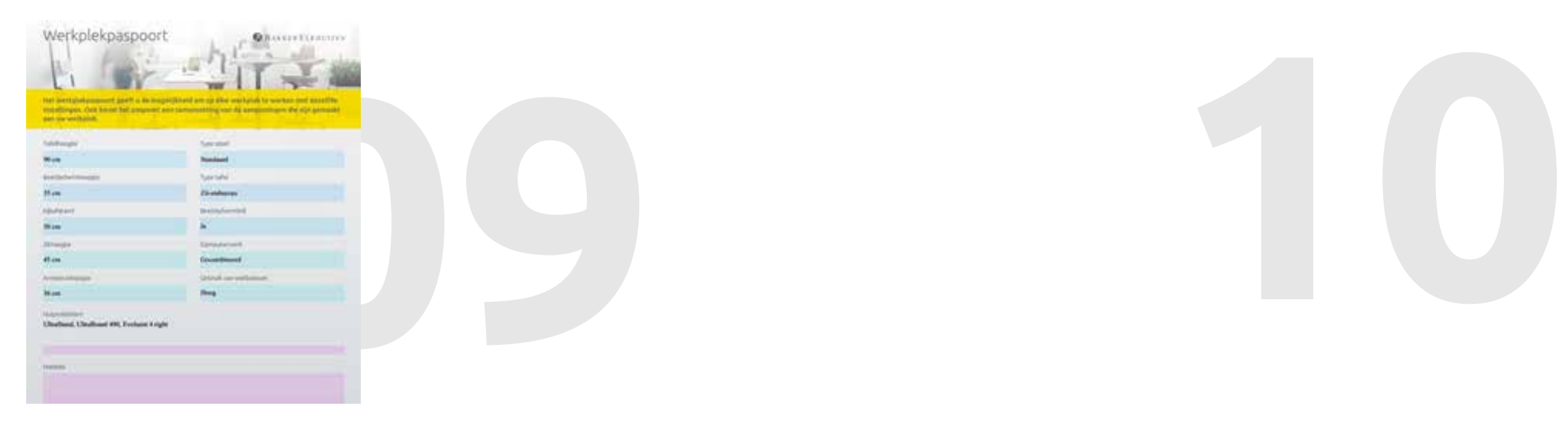

WORK & MOVE enthält einen umfassenden persönlichen Arbeitsplatzpass, in dem Sie Ihre Arbeitsplatzeinstellungen und Arbeitsbedingungen festhalten können. Egal, wo Sie arbeiten, mit diesem Arbeitsplatzpass können Sie Ihren Arbeitsplatz immer optimal einstellen.

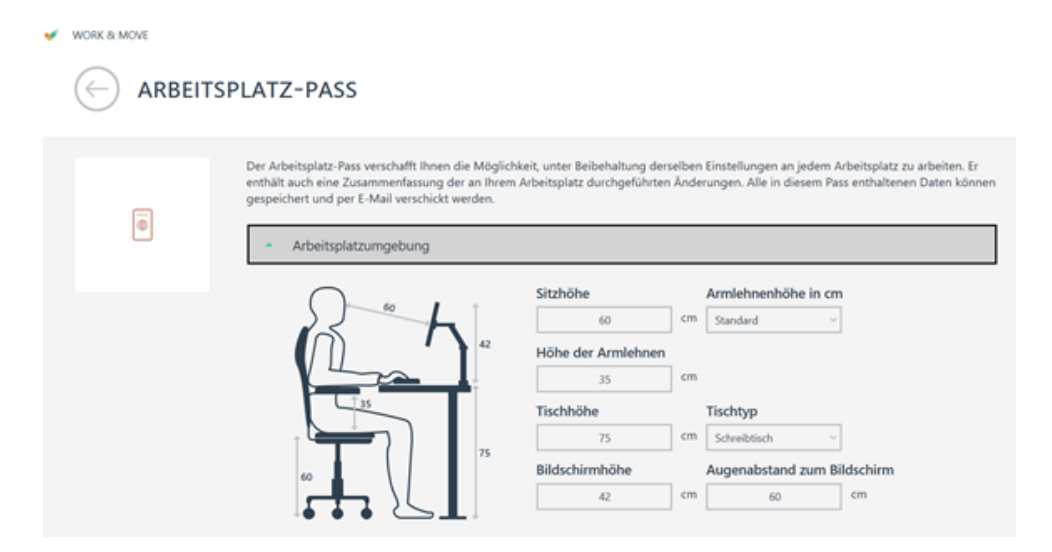

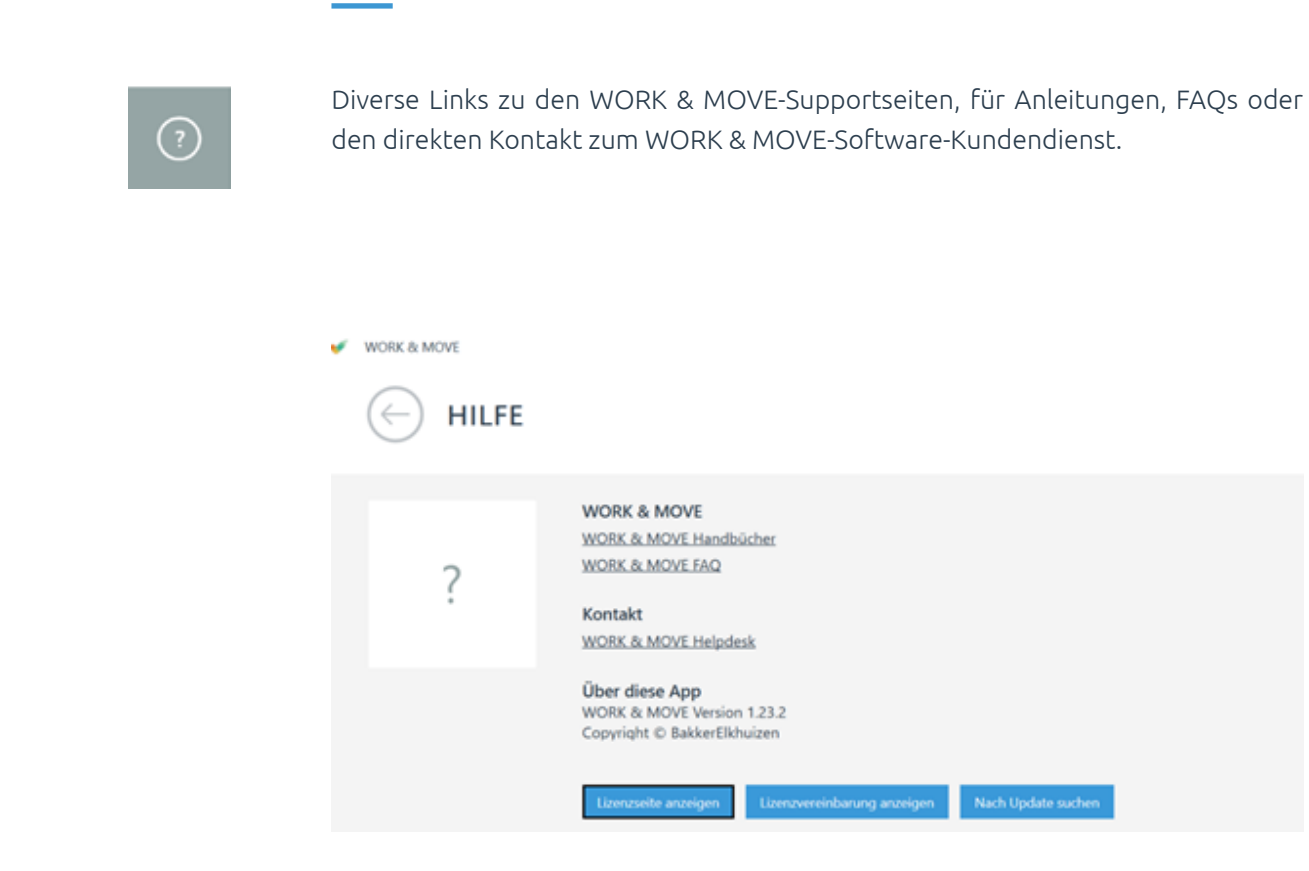

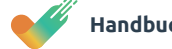

Die von Ihnen ausgefüllten Felder leuchten auf der linken Seite in der Arbeitsplatzskizze hellblau auf.

Gleichzeitig können Sie diverse Arbeitsbedingungen festlegen. Wenn Sie alle verfügbaren Informationen eingegeben haben, können Sie ein PDF mit einem Arbeitsplatzpass-Bericht generieren. Klicken Sie dafür auf den Button "Als PDF speichern".

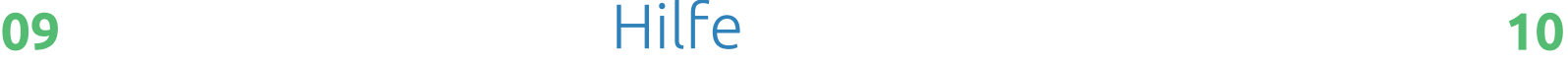

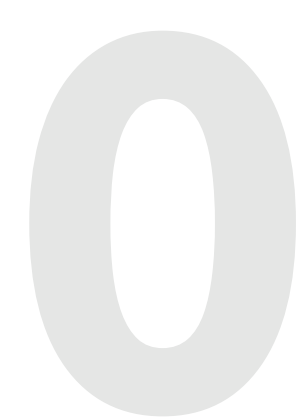

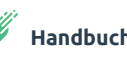

Informationen über die Art der Lizenz und deren Gültigkeitsdauer.

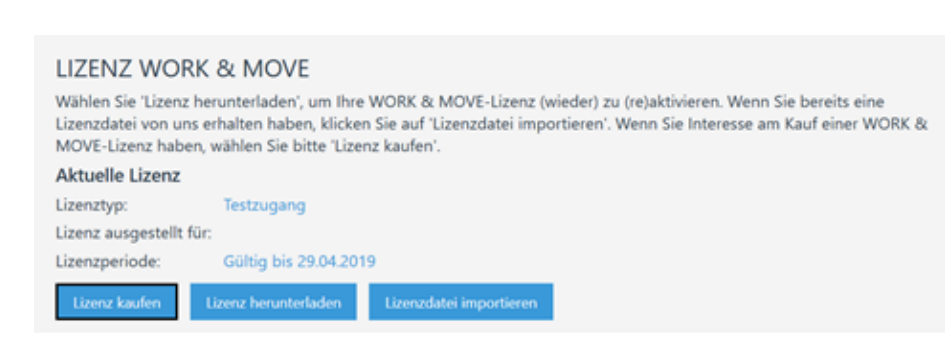

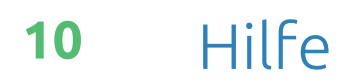

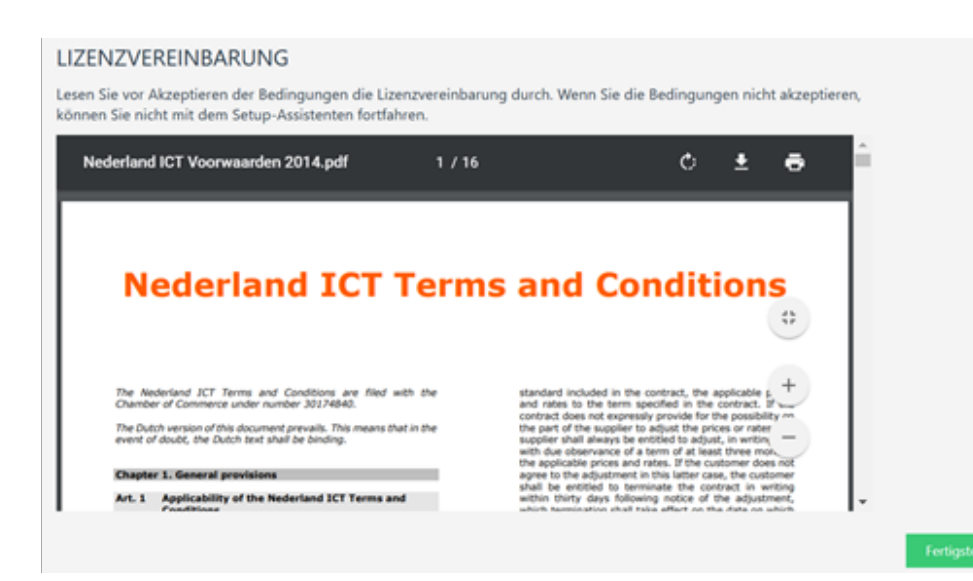

Mehr Informationen über das Lizenzabkommen. Nachfolgend sehen Sie die Pitstop-Meldungen, die in WORK & MOVE angezeigt werden.

## **Energizer**

(4. **Konzentrationsboost** 

Der Energizer ist ein kurzer Pitstop, der Ihnen mehr Energie verleihen soll. Bei einem Energizer lassen Sie für 5 bis 10 Sekunden Ihre Maus und Tastatur los, während Ihre Aufmerksamkeit weiterhin bei Ihrer Arbeit liegt. Wir empfehlen Ihnen, dem während eines Energizers angezeigten Ratschlag zu folgen Energizers sind am Batteriesymbol zu erkennen.

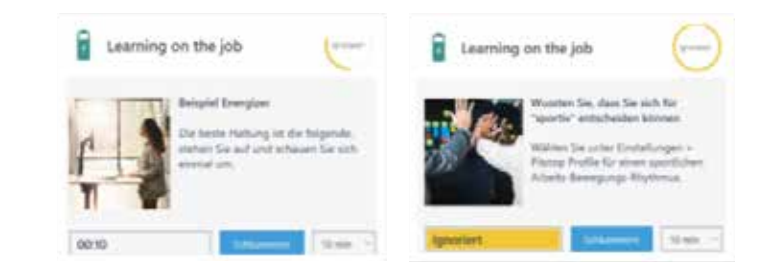

Ein Konzentrationsboost ist ein etwas längerer Pitstop (2 bis 3 Minuten lang). Ihr Konzentrationsbogen kann nicht die ganze Zeit gespannt sein. Auf der Grundlage von Zeitmanagementprinzipien bietet WORK & MOVE Ihnen regelmäßig mentale und physische Bewegungspausen an, um den Bogen kurz zu entspannen. Einen Konzentrationsboost erkennen Sie am Lampensymbol. Er enthält diverse Tipps und Empfehlungen, siehe untenstehende Beispiele.

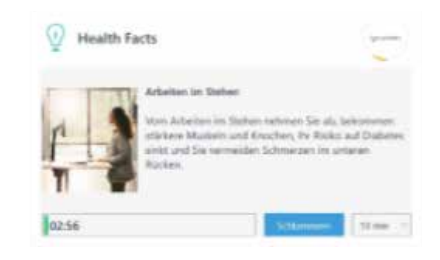

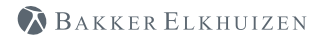

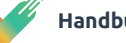

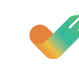

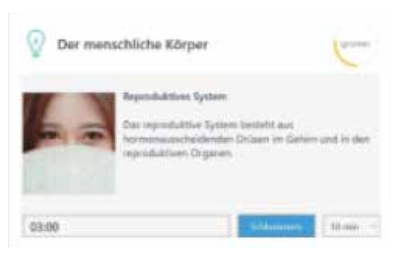

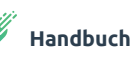

# **11** Arten von Pit Stops

## **Auszeit**

WORK & MOVE analysiert, ob Sie während eines Zeitraums von 2 durchgehenden Stunden Bildschirmarbeit mindestens für 10 Minuten (kumulativ) nicht am Bildschirm gearbeitet haben. Wenn dies nicht der Fall ist, bietet WORK & MOVE Ihnen eine Auszeit an. Siehe Beispiel.

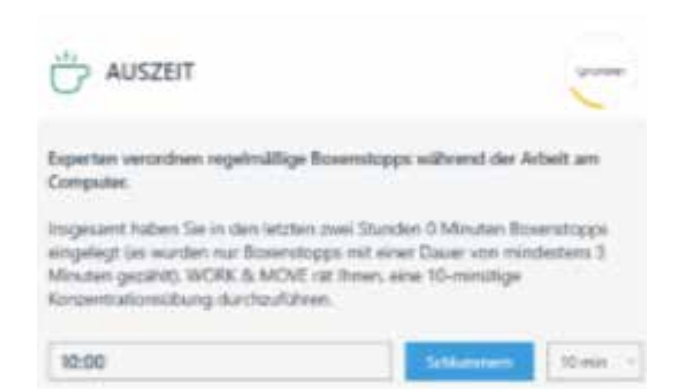

#### **Inhalt Konzentrationsboost**

Sie entscheiden selbst, welche Tipps und Ratschläge als Inhalt eines Konzentrationsboost angezeigt werden. Über **Einstellungen – Einstellungen der Tipps**, erhalten Sie die folgenden Optionen, um den Inhalt eines Konzentrationsboost zu bestimmen.

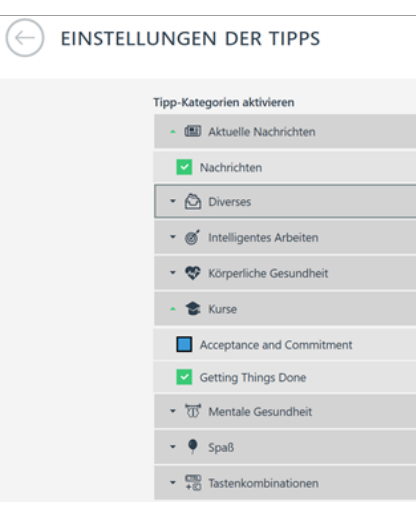

#### Einige Beispiele:

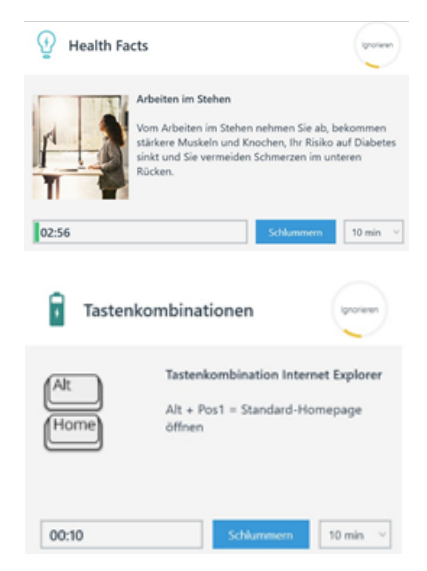

# **<sup>11</sup> 11**

# Arten von Pit Stops

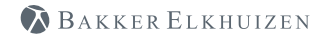

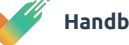

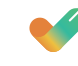

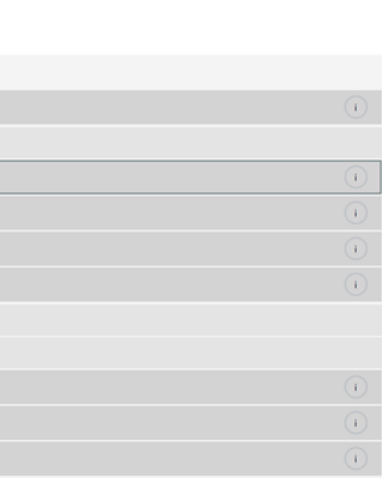

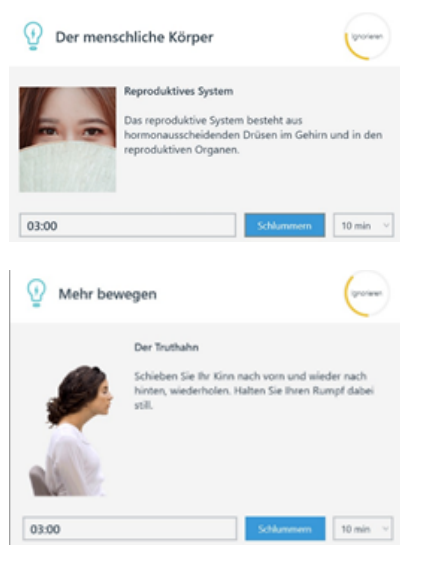

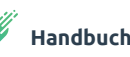

Wenn Sie mit einem (elektrischen) Steh-Sitz-Tisch arbeiten, der mit der Software verknüpft ist, verfügen Sie auch über die vollständigen SitStand-Funktionen. Damit haben Sie mehr Abwechslung bei der Art von Pit Stops. WORK & MOVE hat 3 Arten von SitStand Meldungen:

Wenn Ihnen die Empfehlung ungelegen kommt, wählen Sie "Snooze" (und verschieden die Empfehlung um einen Zeitraum von 10 Minuten, 20 Minuten oder 1 Stunde).

- Situation 1: In der Sie mit einem verknüpften elektrischen Steh-Sitz-Tisch arbeiten
- Situation 2: In der Sie mit einem nicht-verknüpften elektrischen Steh-Sitz-Tisch arbeiten
- Situation 3: In der Sie mit einem regulären Schreibtisch arbeiten

Wenn Sie weiterarbeiten, füllt sich der Snooze-Kreis (rechts oben). Nachdem Sie 25 Sekunden weitergearbeitet haben, schließt sich die Meldung automatisch und pausiert für einen Zeitraum von (in diesem Fall) 10 Minuten. Nach diesen 10 Minuten wird die Empfehlung, die Haltung zu ändern, wieder angezeigt.

Der untenstehende Rat wird dann angezeigt, wenn Sie WORK & MOVE starten und der damit verknüpfte Steh-Sitz-Tisch nicht auf eine von Ihnen ausgewählte Steh- oder Sitzhöhe eingestellt ist. Die Software erkennt das und fragt Sie: "Wollen Sie mit Ihrer gewünschten Höheneinstellung sitzen oder stehen?"

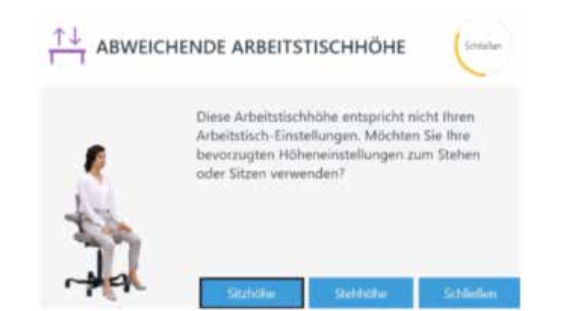

#### **Situation 2**

Wenn kein elektrischer Steh-Sitz-Tisch mit der Software verknüpft ist, wird Ihnen der folgende Rat angezeigt. WORK & MOVE bietet Ihnen nämlich immer noch Erinnerungen zu bestimmten Zeiten an (die Sie selbst in Ihren Profileinstellungen festlegen), dass Sie sich bewegen oder die Steh- oder Sitzhaltung ändern sollten.

#### KEIN STEH-SITZ-SCHREIBTISCH VERBUNDEN

litte wählen Sie ihre Position, um entsprechende Erinnerungen zu erhalten.

Die untenstehenden Steh-Sitz-Meldungen werden angezeigt, wenn Sie mit einem elektrischen Steh-Sitz-Tisch arbeiten, der nicht mit der Software verknüpft ist. Bei der Meldung "Zeit zum Stehen" bestätigen Sie durch Klicken auf den Button "Ich stehe", dass Sie aufgestanden sind. Nach x Minuten (je nach Profileinstellung) bekommen Sie die Meldung "Zeit zum Hinsetzen". Wenn Sie sich hinsetzen, bestätigen Sie dies, indem Sie auf den Button "Ich sitze" klicken.

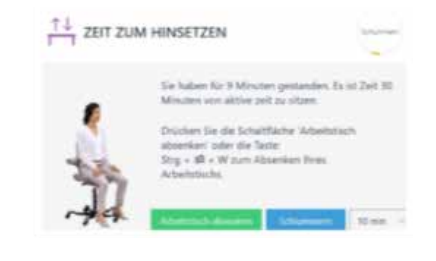

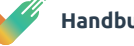

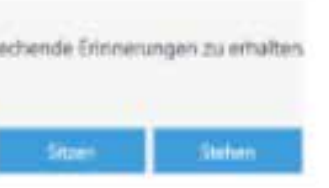

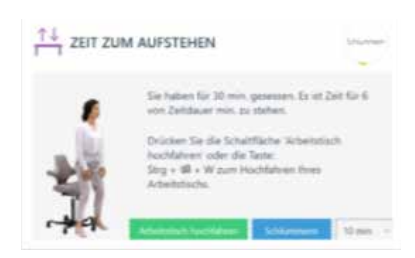

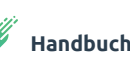

#### **Situation 1**

Diese Steh-Sitz-Meldungen werden angezeigt, wenn Sie mit einem verknüpften Steh-Sitz-Tisch arbeiten.

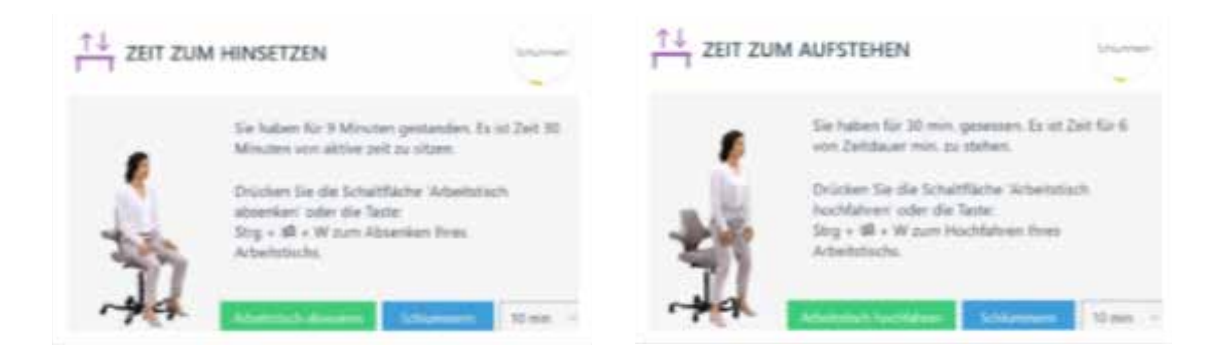

#### **Situation 3**

Die untenstehende Meldung wird dann angezeigt, wenn Sie an einem normalen Schreibtisch arbeiten. Hiermit laden wir Sie dazu ein, Ihren Arbeitsplatz zu festgelegten Zeiten zu verlassen und einen kurzen Spaziergang zu machen.

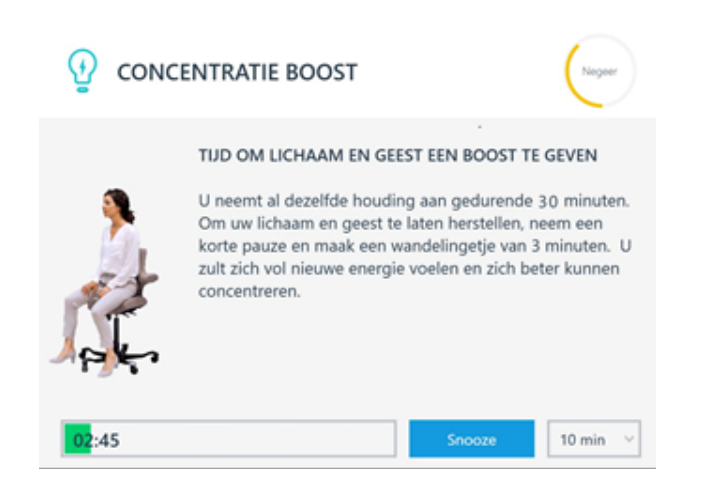

#### **Status anzeigen**

Die Statusanzeige gibt Ihre aktuelle Position (Sitzen oder Stehen), Ihre aktuelle Schreibtischhöhe und die heutige aktive Zeit im Vergleich zum eingestellten Ziel an.

Indem Sie mit dem rechten Mausknopf auf das WORK & MOVE-Icon in der Windows-Taskleiste klicken und dann "Status anzeigen"

Je weiter die Zeit bis zum eingestellten Ziel verstrichen ist, desto größer wird der grüne Anteil des Kreises. Sie können Ihre Position schon vor Ablaufen der eingestellten 30 min ändern. Die Schreibtischhöhe wird nur dann angezeigt, wenn die Software mit einem elektrischen Steh-Sitz-Tisch verknüpft ist. Sie können diese Statusanzeige verbergen oder unterdrücken, indem Sie auf das Close-Kreuz klicken.

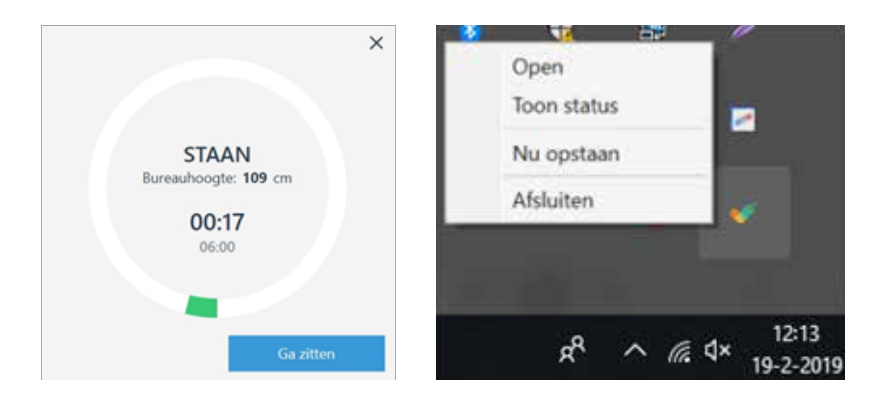

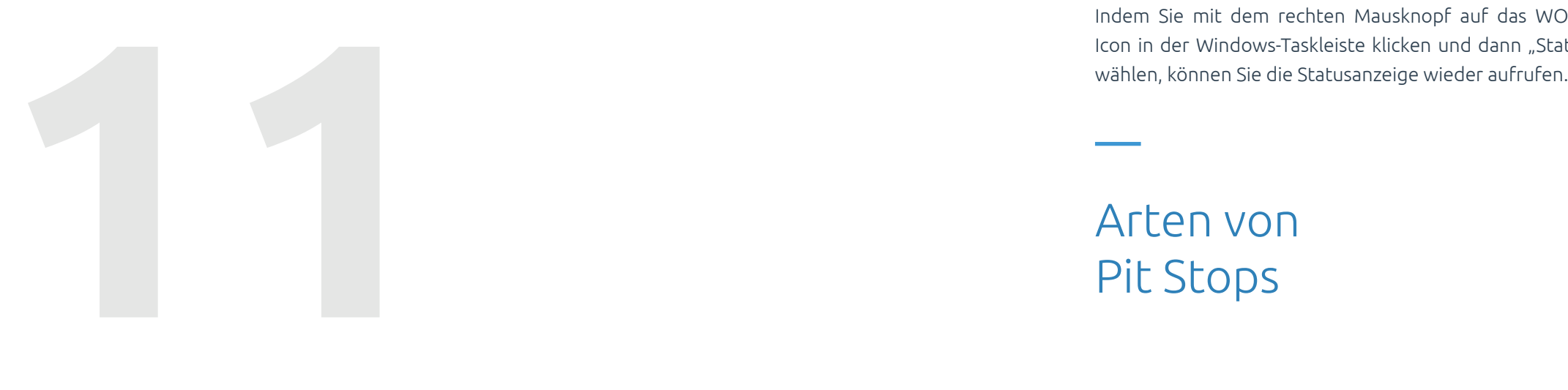

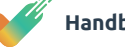

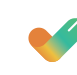

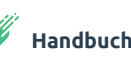

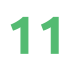

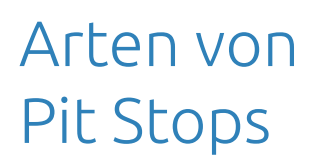